# 圓剛影音高手 使用說明與常見問題

 $\circ$ 

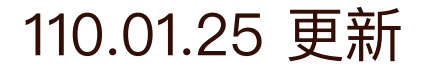

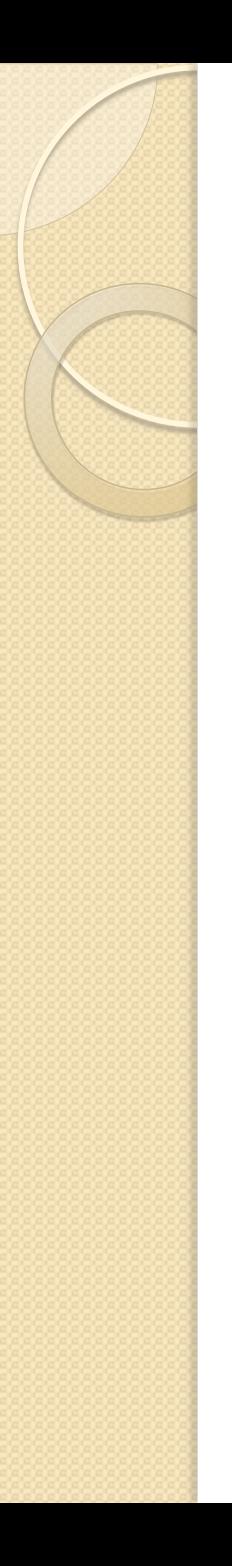

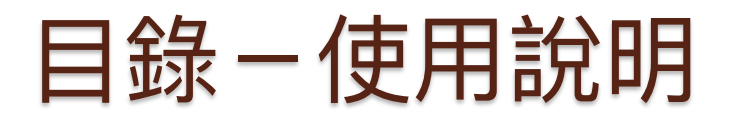

- [機器各部位介紹](#page-3-0) / P4
- [使用步驟](#page-4-0) / P5
- [測試收音的音量大小](#page-5-0) / P6
- [錄製過程中需要靜音](#page-6-0) / P7
- [HDMI的接法與說明](#page-7-0) / P8-9
- [VGA的接法與說明](#page-9-0) / P10-11
- [以](#page-12-0) [Evercam 播放](#page-12-0) / P12-20
- <span id="page-1-0"></span>•[轉檔方式說明](#page-21-0) / P21-30
- 
- 
- 
- 
- 
- 
- 
- 

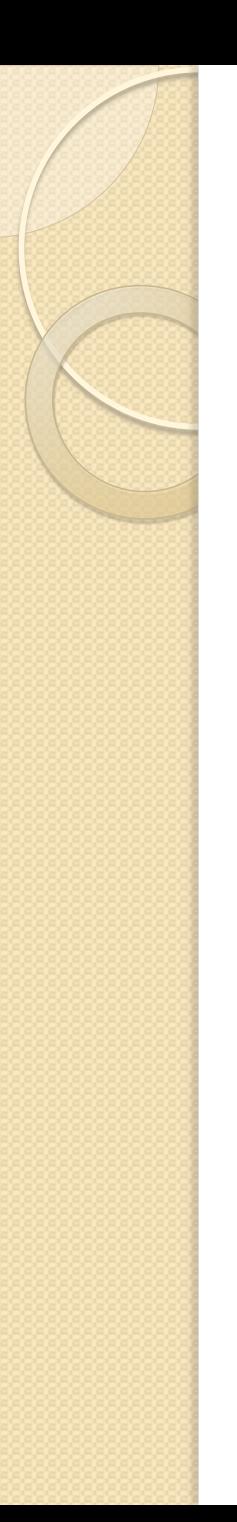

### 目錄一常見問題

- [燈號顯示與狀態](#page-31-0) / P31
- [訊號燈及錄製鍵閃爍](#page-32-0) / P32
- [訊號燈熄滅](#page-33-0) イ P[3](#page-32-0)3
- [錄製的影片畫面只有桌面](#page-34-0) / P34
- [上傳至YouTube會中斷](#page-35-0) / P35-38

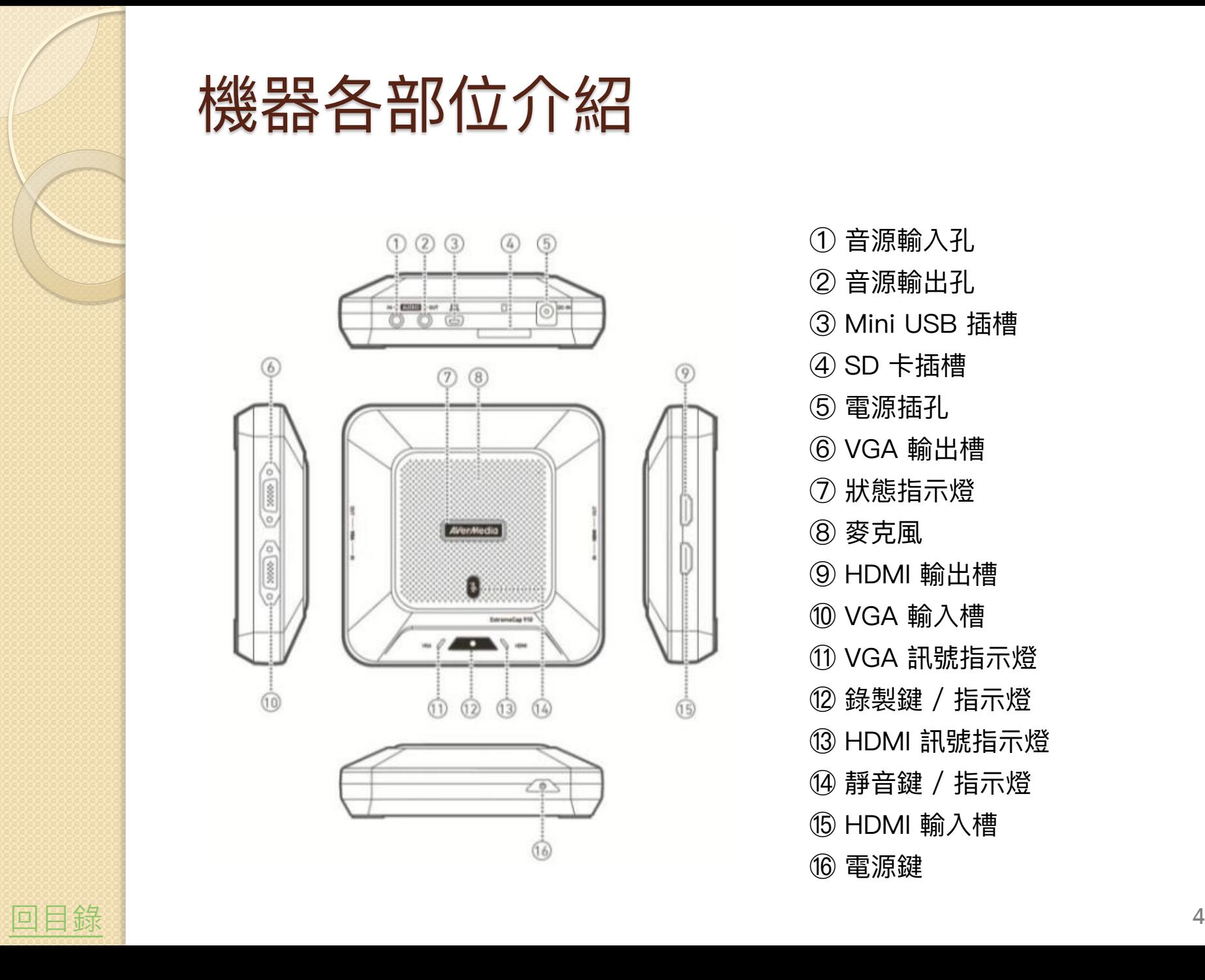

#### 機器各部位介紹

<span id="page-3-0"></span>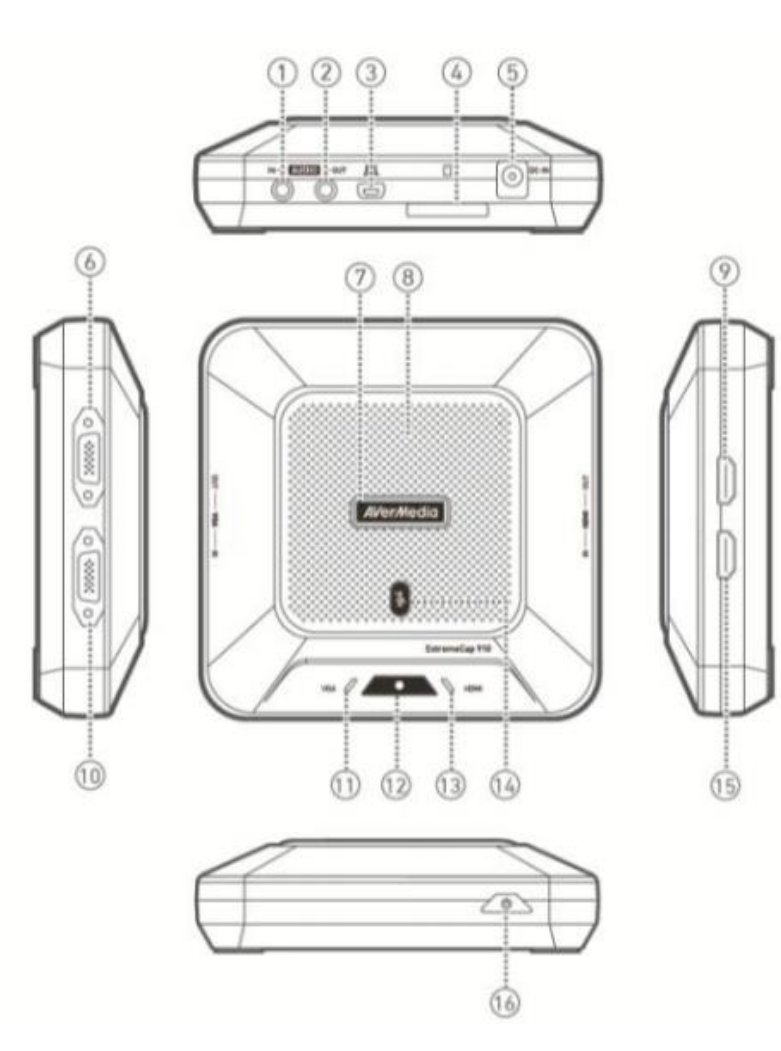

- 音源輸入孔
- 音源輸出孔
- Mini USB 插槽
- SD 卡插槽
- 電源插孔
- VGA 輸出槽
- 狀態指示燈
- 麥兊風
- HDMI 輸出槽
- VGA 輸入槽
- VGA 訊號指示燈
- 錄製鍵 / 指示燈
- HDMI 訊號指示燈
- 靜音鍵 / 指示燈
- HDMI 輸入槽

電源鍵

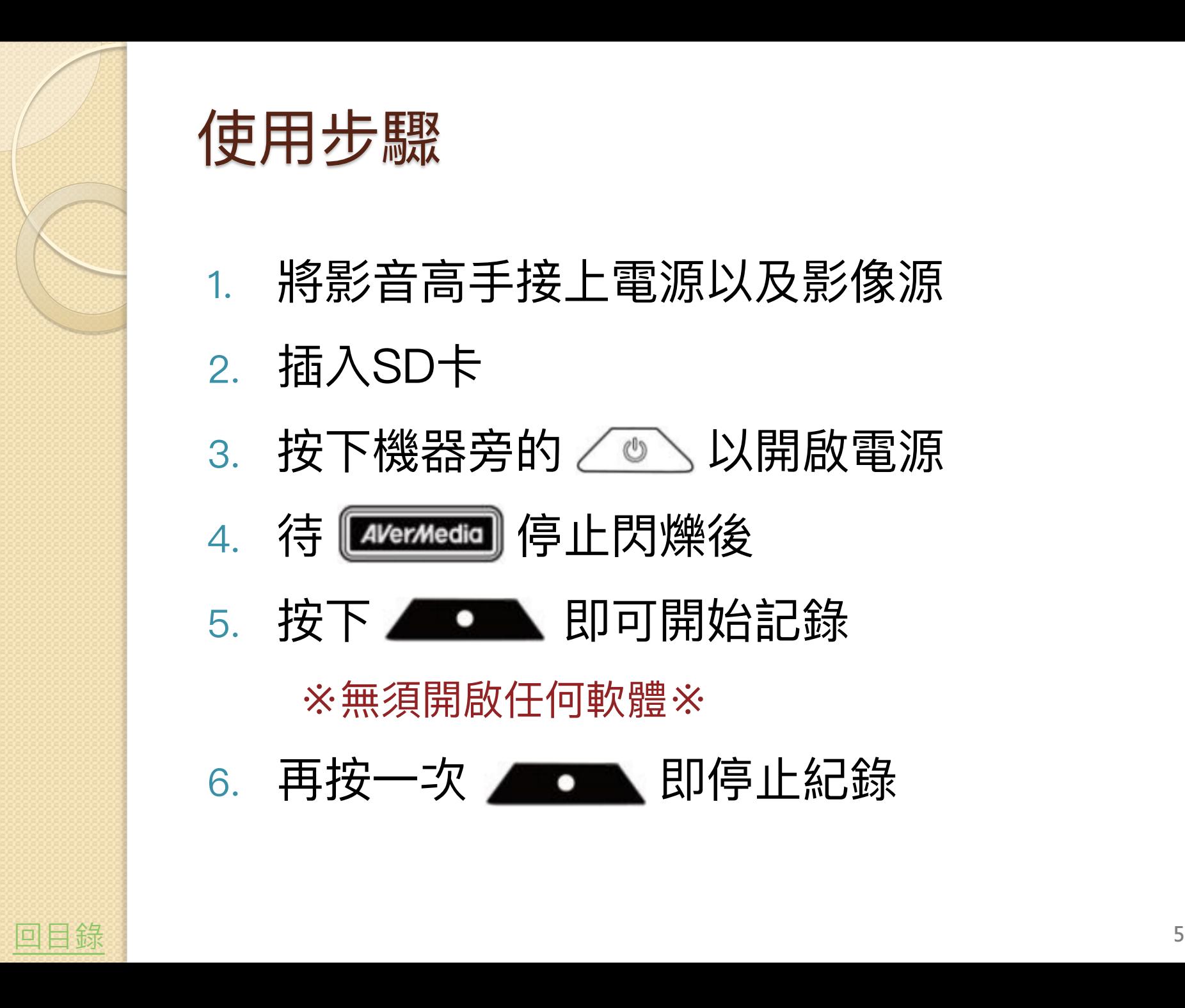

使用步驟

- 1. 將影音高手接上電源以及影像源
- 2. 插入SD卡
- 3. 按下機器旁的 / 3 以開啟電源
- 4. 待 [AlerMedia] 停止閃爍後
- 5. 按下 ■■■■ 即可開始記錄

※無須開啟任何軟體※

<span id="page-4-0"></span>6. 再按一次 ■■■■ 即停止紀錄

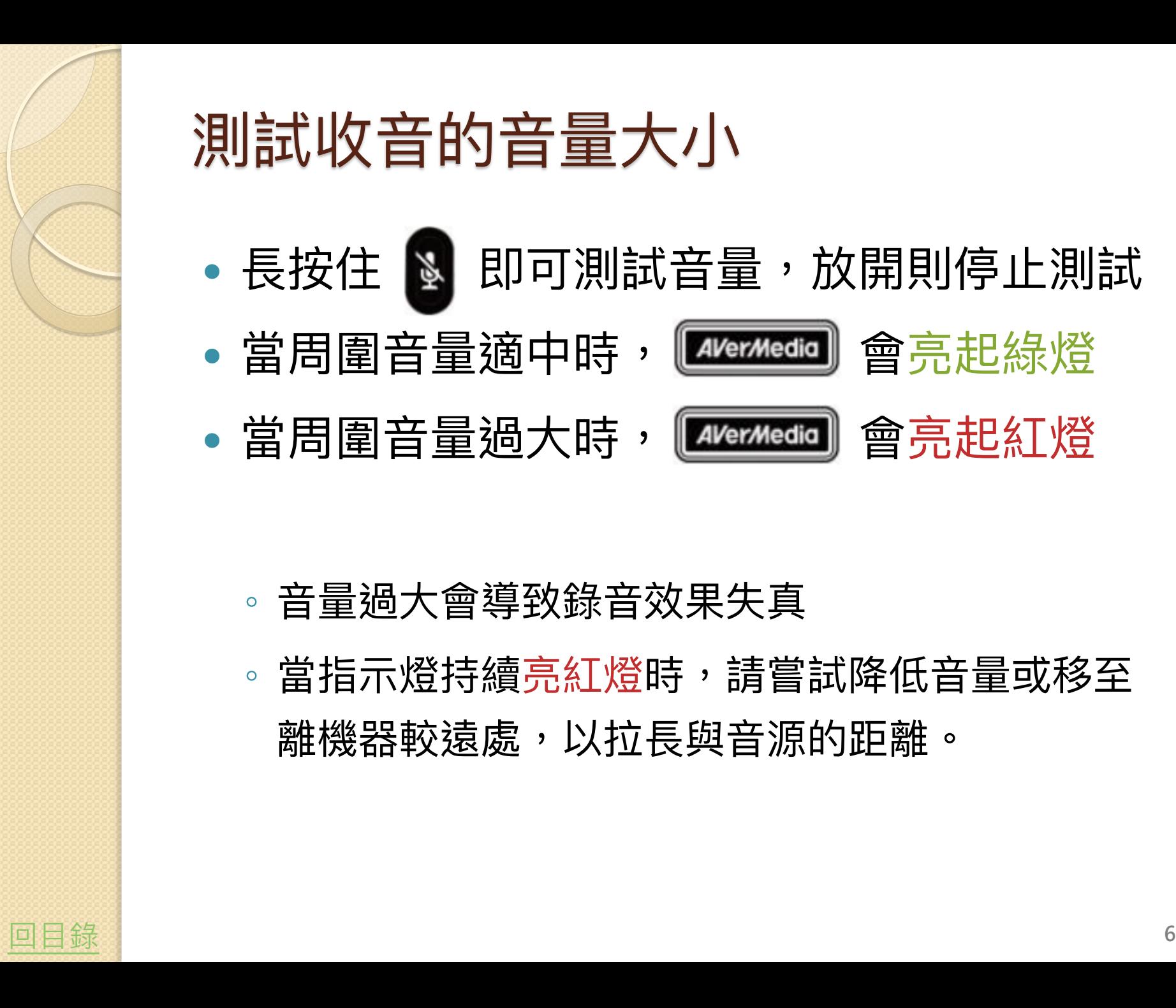

# 測試收音的音量大小

- 長按住 图 即可測試音量,放開則停止測試
- ·當周圍音量適中時, **Exverxedial** 會亮起綠燈
- ·當周圍音量過大時, **Exerxedia** 會亮起紅燈

- 音量過大會導致錄音效果失真
- <span id="page-5-0"></span>◦ 當指示燈持續亮紅燈時,請嘗試降低音量或移至 離機器較遠處,以拉長與音源的距離。

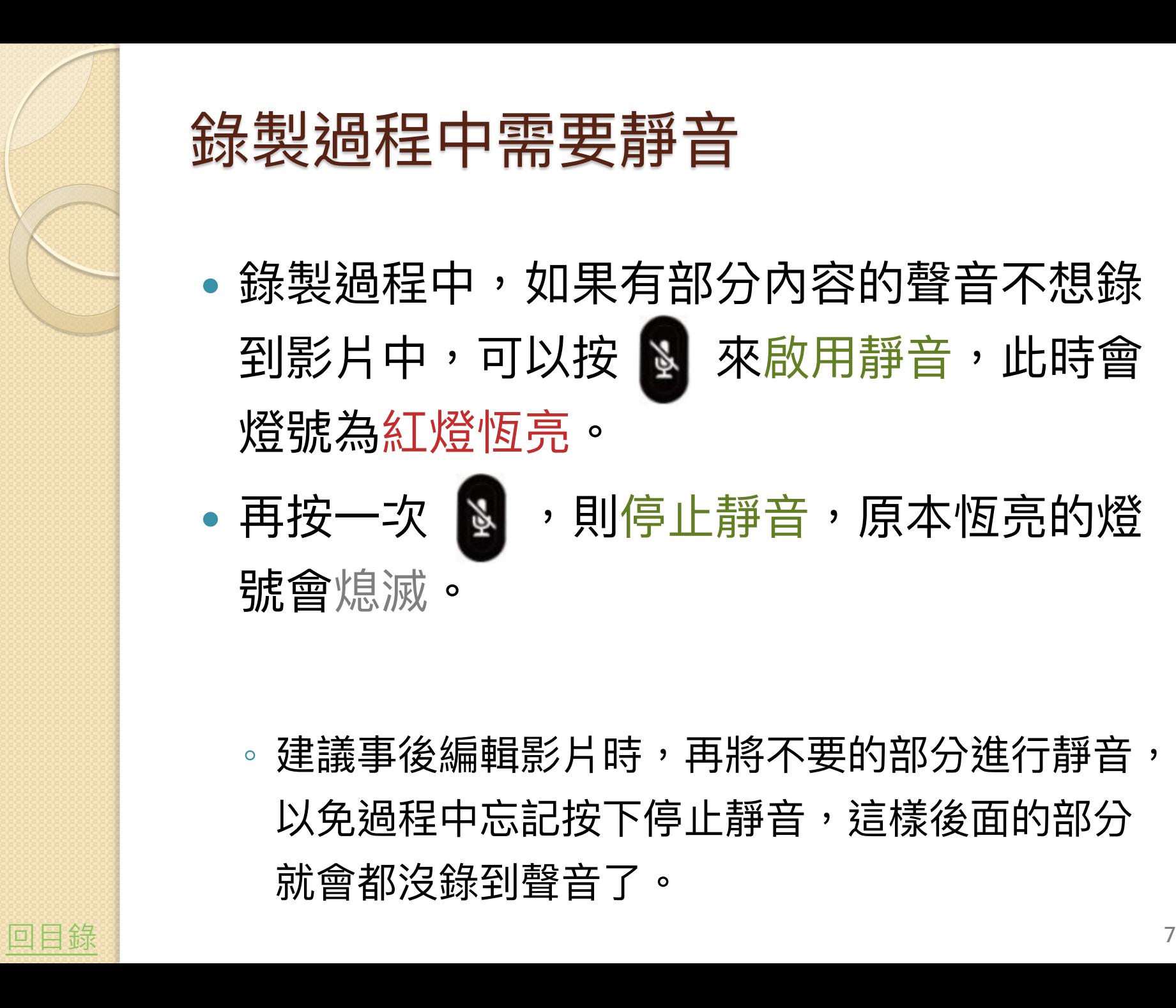

## 錄製過程中需要靜音

- 錄製過程中,如果有部分內容的聲音不想錄 到影片中,可以按 & 來啟用靜音,此時會 燈號為紅燈恆亮。
- •再按一次 3, 明停止靜音,原本恆亮的燈 號會熄滅。

<span id="page-6-0"></span>建議事後編輯影片時,再將不要的部分進行靜音, 以免過程中忘記按下停止靜音,這樣後面的部分 就會都沒錄到聲音了。

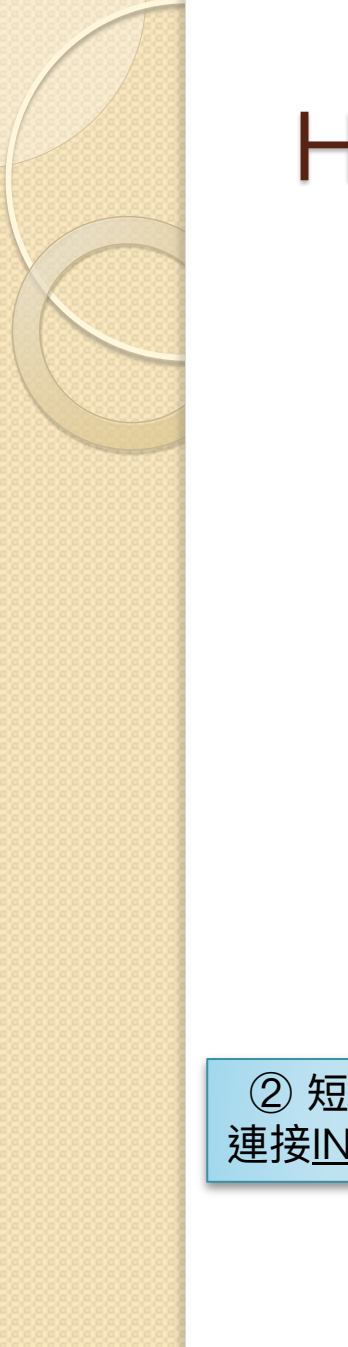

### HDMI的接法與說明

<span id="page-7-0"></span>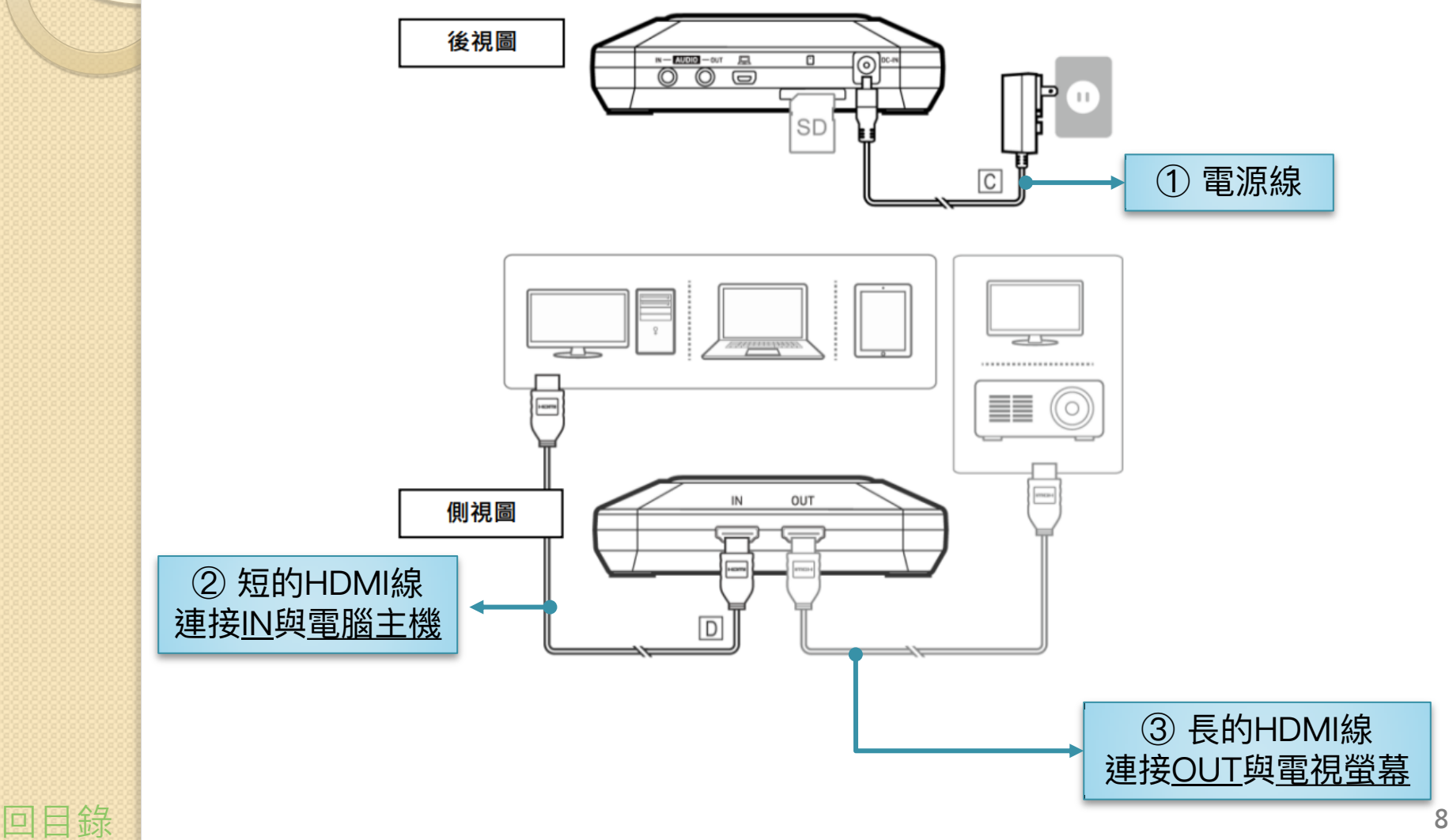

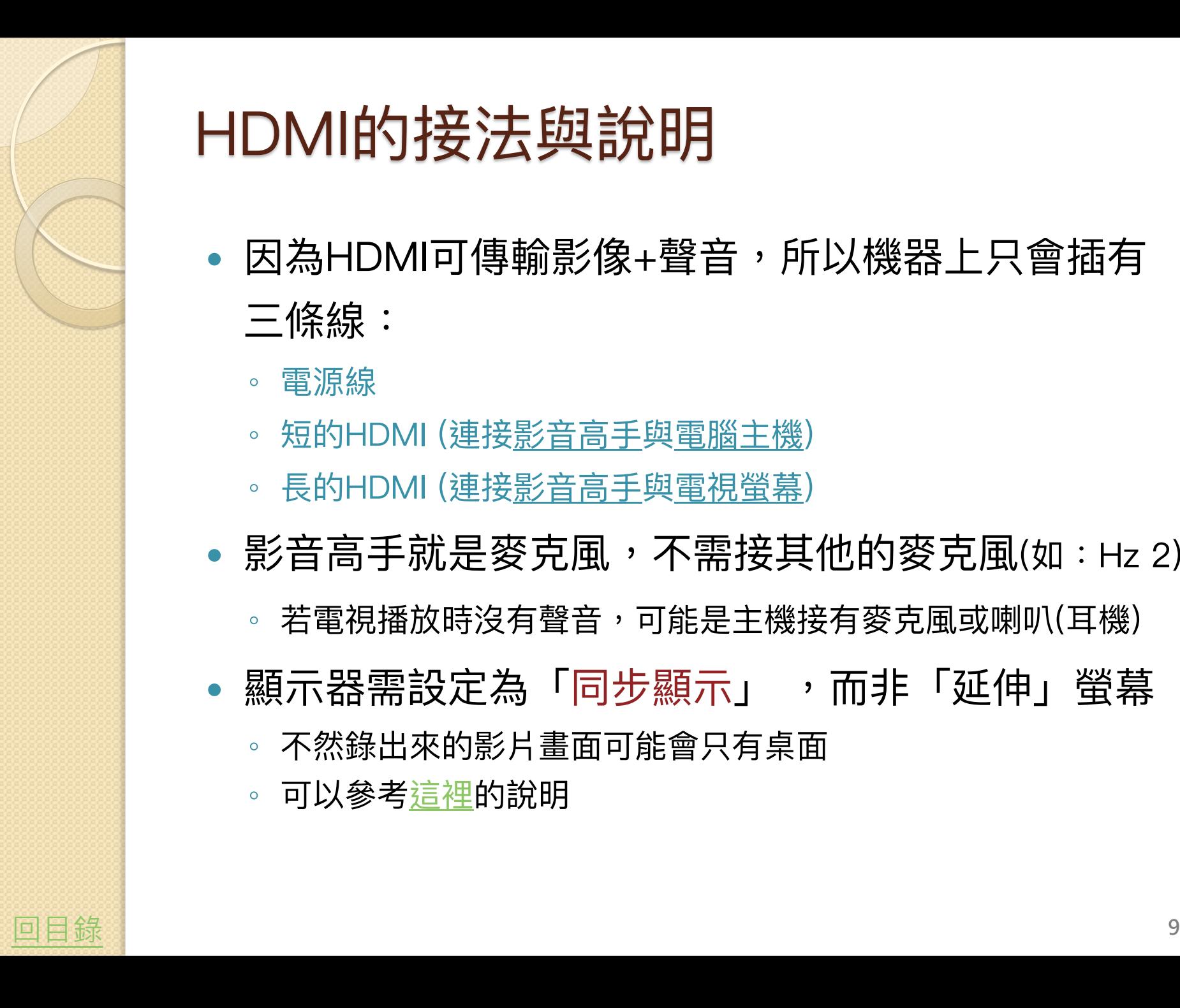

## HDMI的接法與說明

- 因為HDMI可傳輸影像+聲音,所以機器上只會插有 三條線:
	- 電源線
	- 短的HDMI (連接影音高手與電腦主機)
	- 長的HDMI (連接影音高手與電視螢幕)
- 影音高手就是麥克風,不需接其他的麥克風(如 : Hz 2)
	- 。 若電視播放時沒有聲音,可能是主機接有麥克風或喇叭(耳機)
- 顯示器需設定為「同步顯示」 ,而非「延伸」螢幕
	- 不然錄出來的影片畫面可能會只有桌面
	- 可以參考[這裡](#page-34-0)的說明

<span id="page-9-0"></span>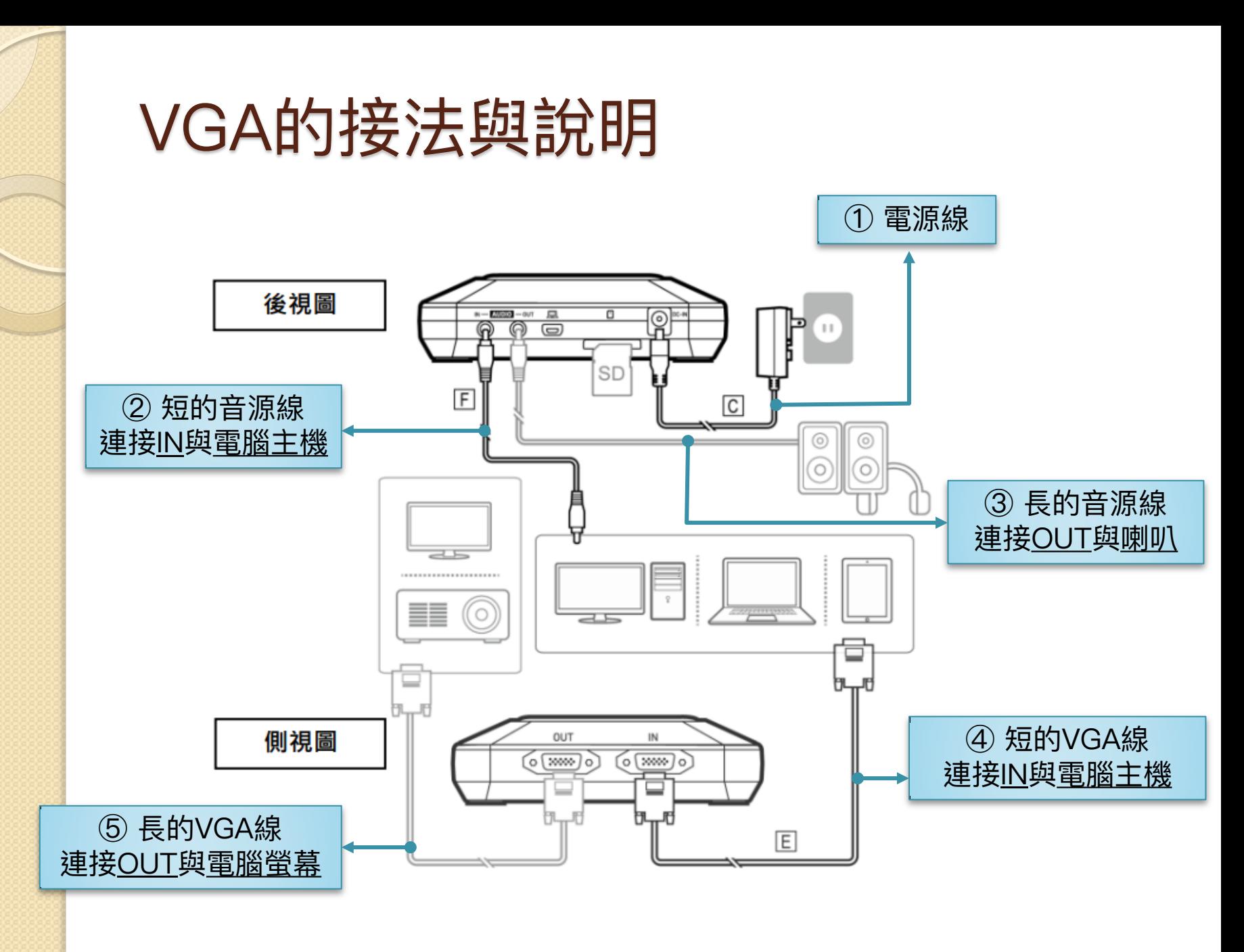

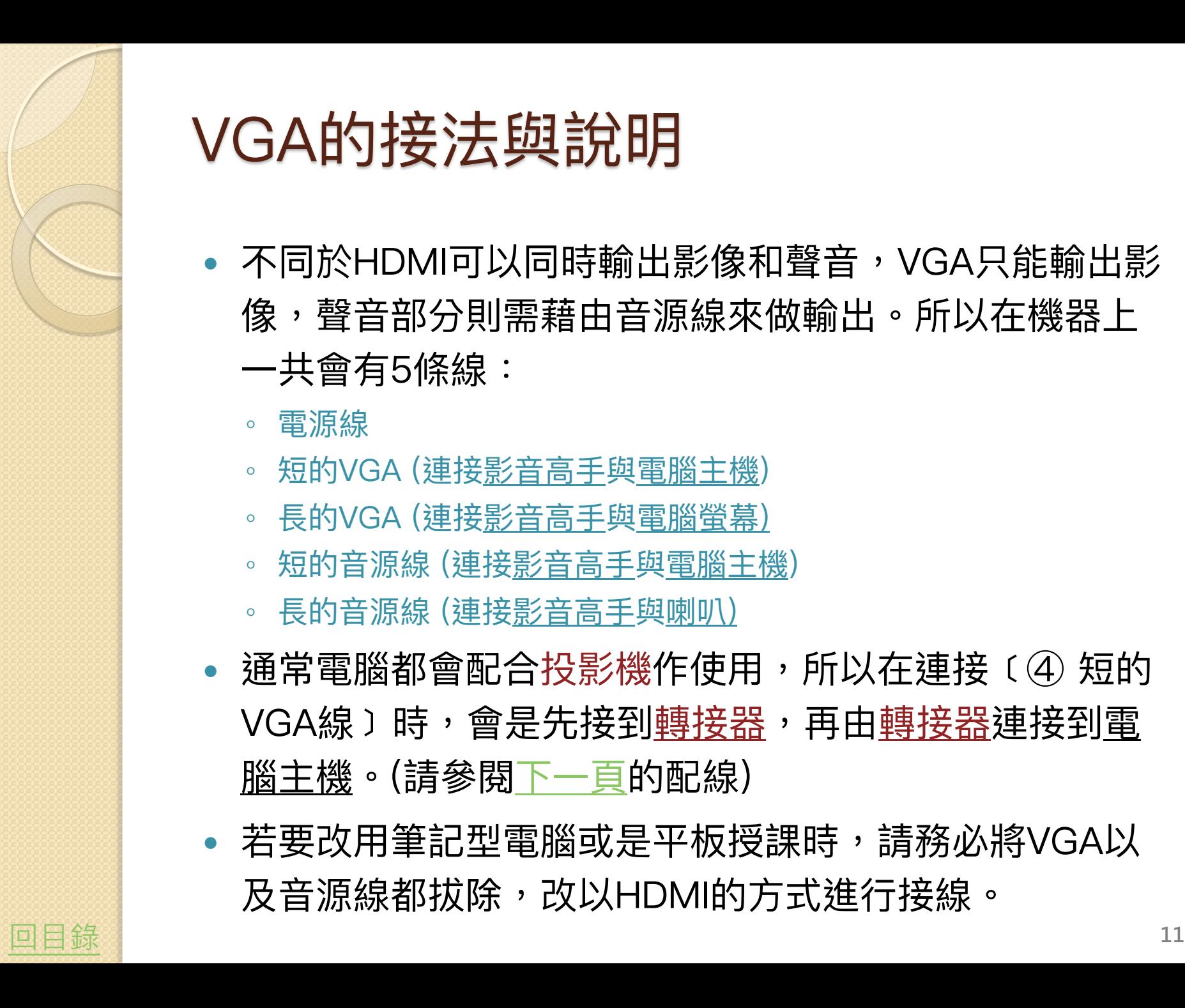

# VGA的接法與說明

- 不同於HDMI可以同時輸出影像和聲音,VGA只能輸出影 像,聲音部分則需藉由音源線來做輸出。所以在機器上 一共會有5條線:
	- 電源線
	- 短的VGA (連接影音高手與電腦主機)
	- 長的VGA (連接影音高手與電腦螢幕)
	- 短的音源線 (連接影音高手與電腦主機)
	- 長的音源線 (連接影音高手與喇叭)
- 通常電腦都會配合投影機作使用,所以在連接﹝④ 短的 VGA線 〕時,會是先接到轉接器,再由轉接器連接到電 腦主機。(請參[閱下一頁](#page-11-0)的配線)
- 若要改用筆記型電腦或是平板授課時,請務必將VGA以 及音源線都拔除,改以HDMI的方式進行接線。

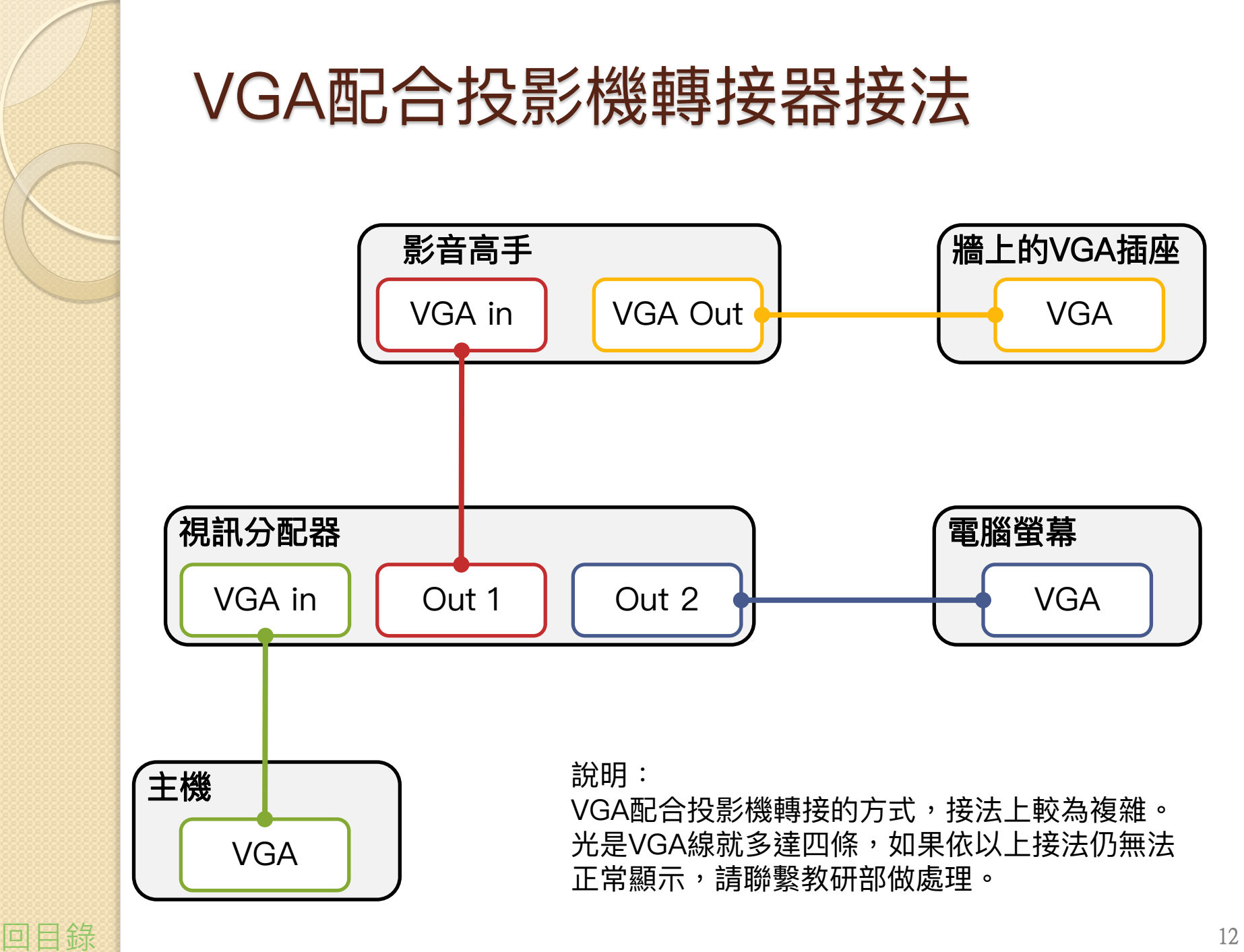

<span id="page-11-0"></span>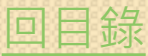

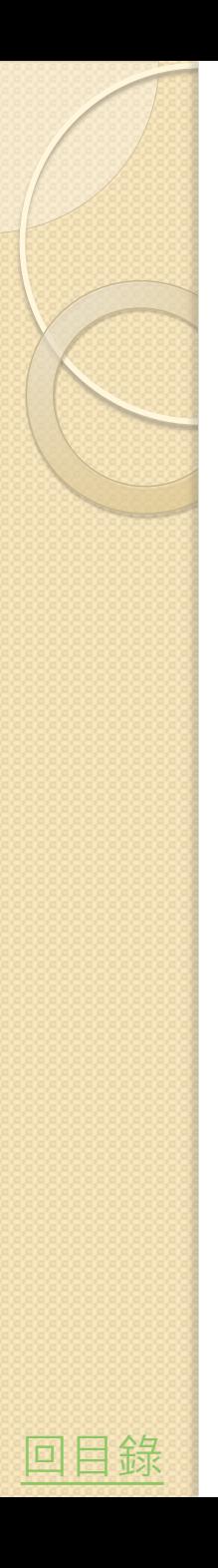

### 以 Evercam 進行播放

- <span id="page-12-0"></span> Evercam無法僅匯入影片,需錄製一段母片 後,再連同影片一同做匯入。
	- (方法1)使用教研部提供的 Evercam 母片,進行影 片的匯入。
	- 。(方法2)自行錄製片頭,則可在錄製後,開始執行 影片的匯入。 ⇨ <sub>[開始匯入影片](#page-14-0)</sub>

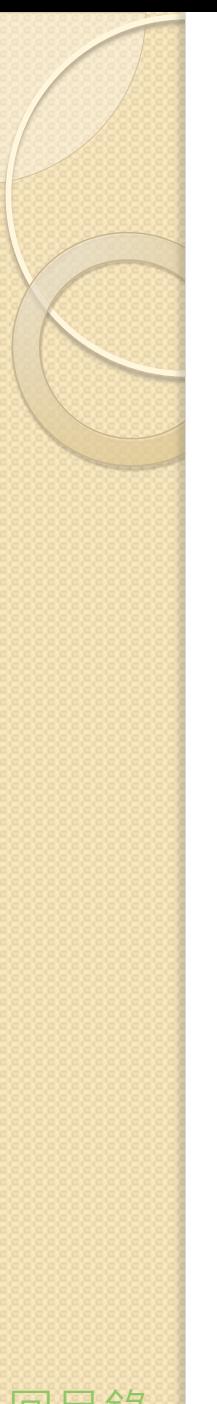

### 母片所在位置

- 點擊「[\\stm11\h061\」](//stm11/h061/)直接連結至所在網 路位置
- 將「2020-evercam用首頁」整個資料夾複 製到電腦中

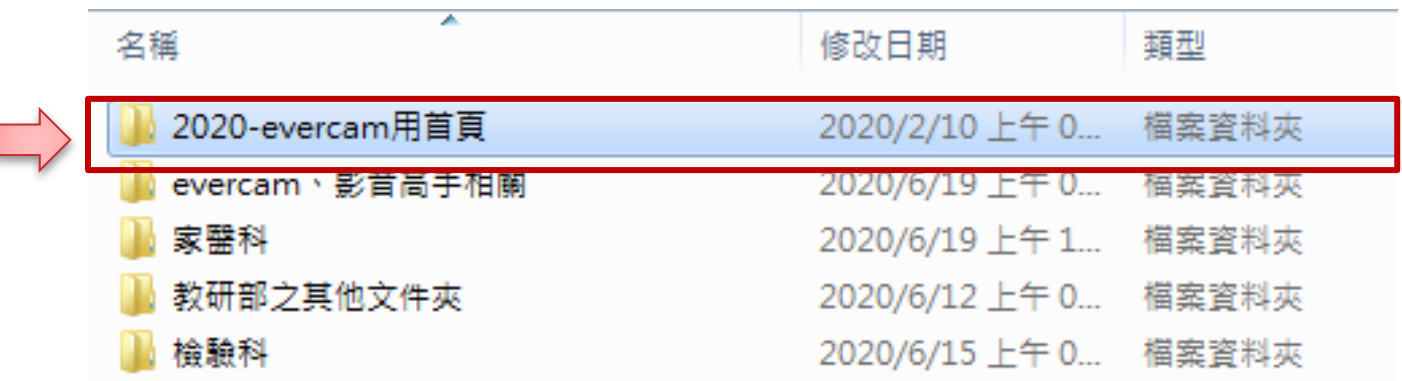

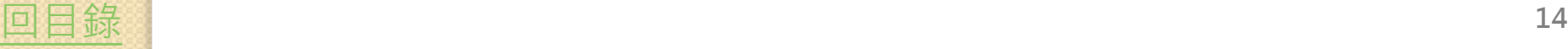

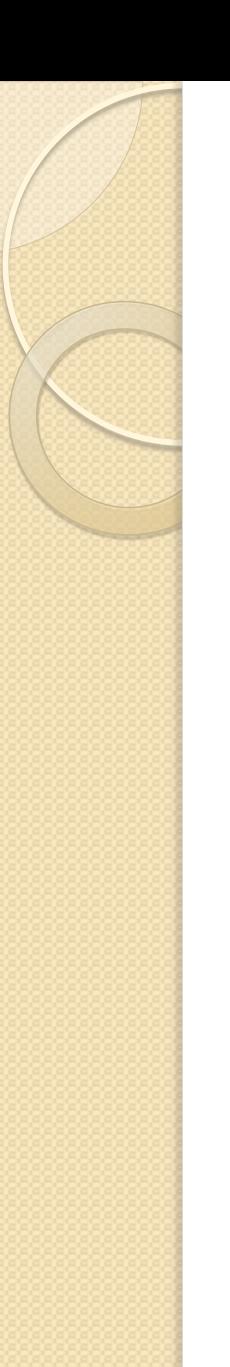

### 開啟編輯檔

告視窗

#### 開啟資料夾內的「project.fsp」編輯檔

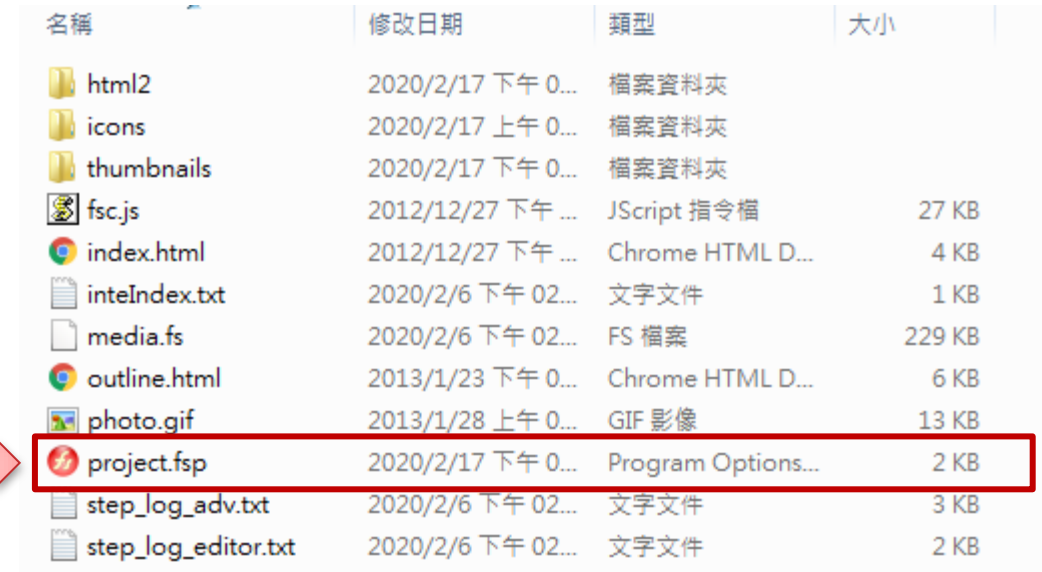

#### 。若未先複製至電腦,就直接開啟編輯檔會跳出警

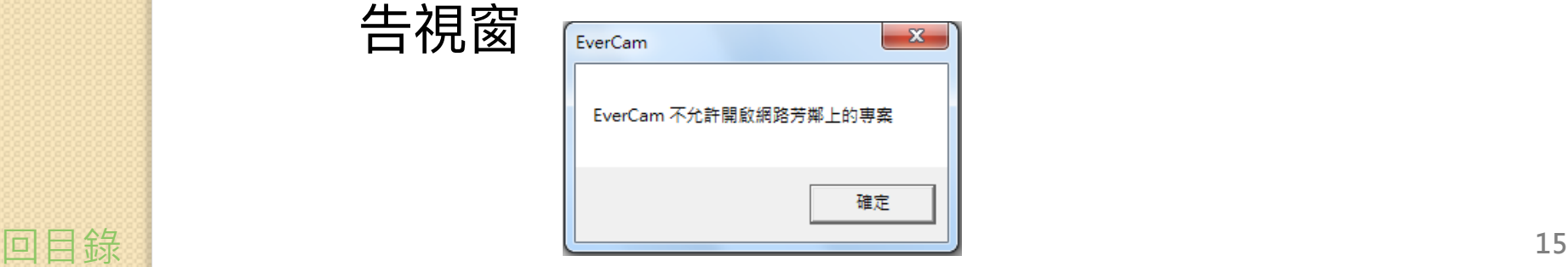

<span id="page-14-0"></span>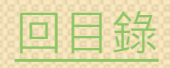

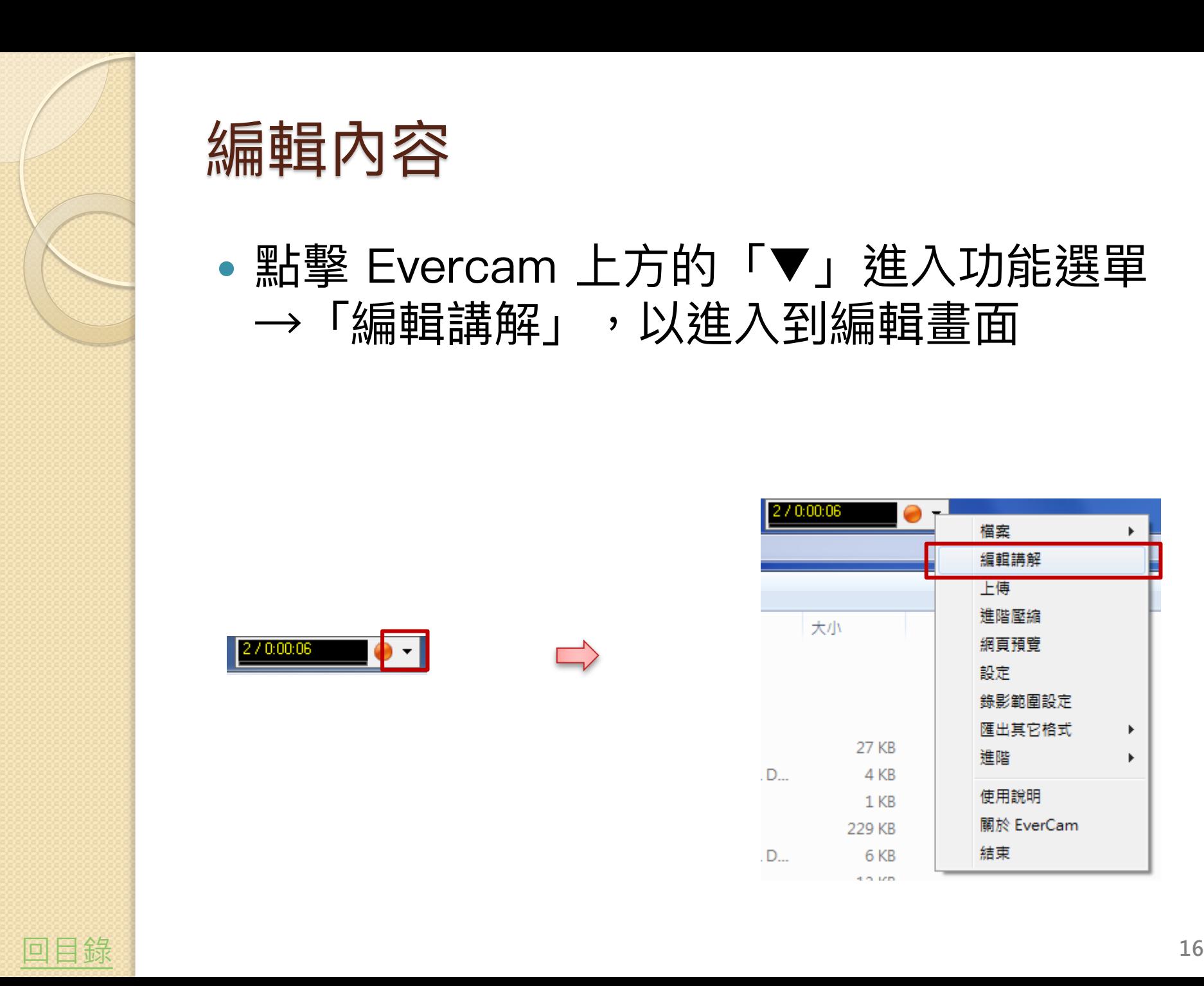

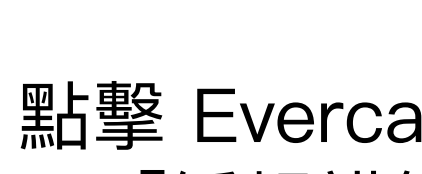

編輯內容

#### 點擊 Evercam 上方的「▼」進入功能選單 →「編輯講解」,以進入到編輯畫面

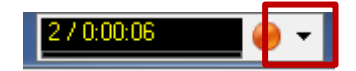

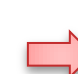

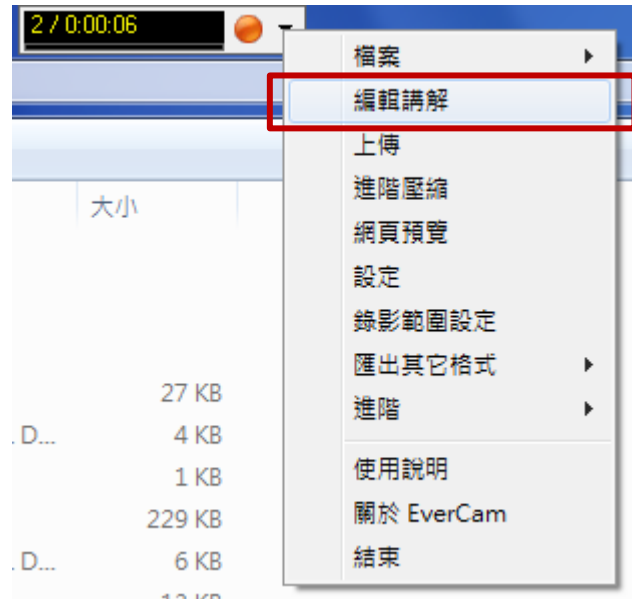

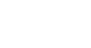

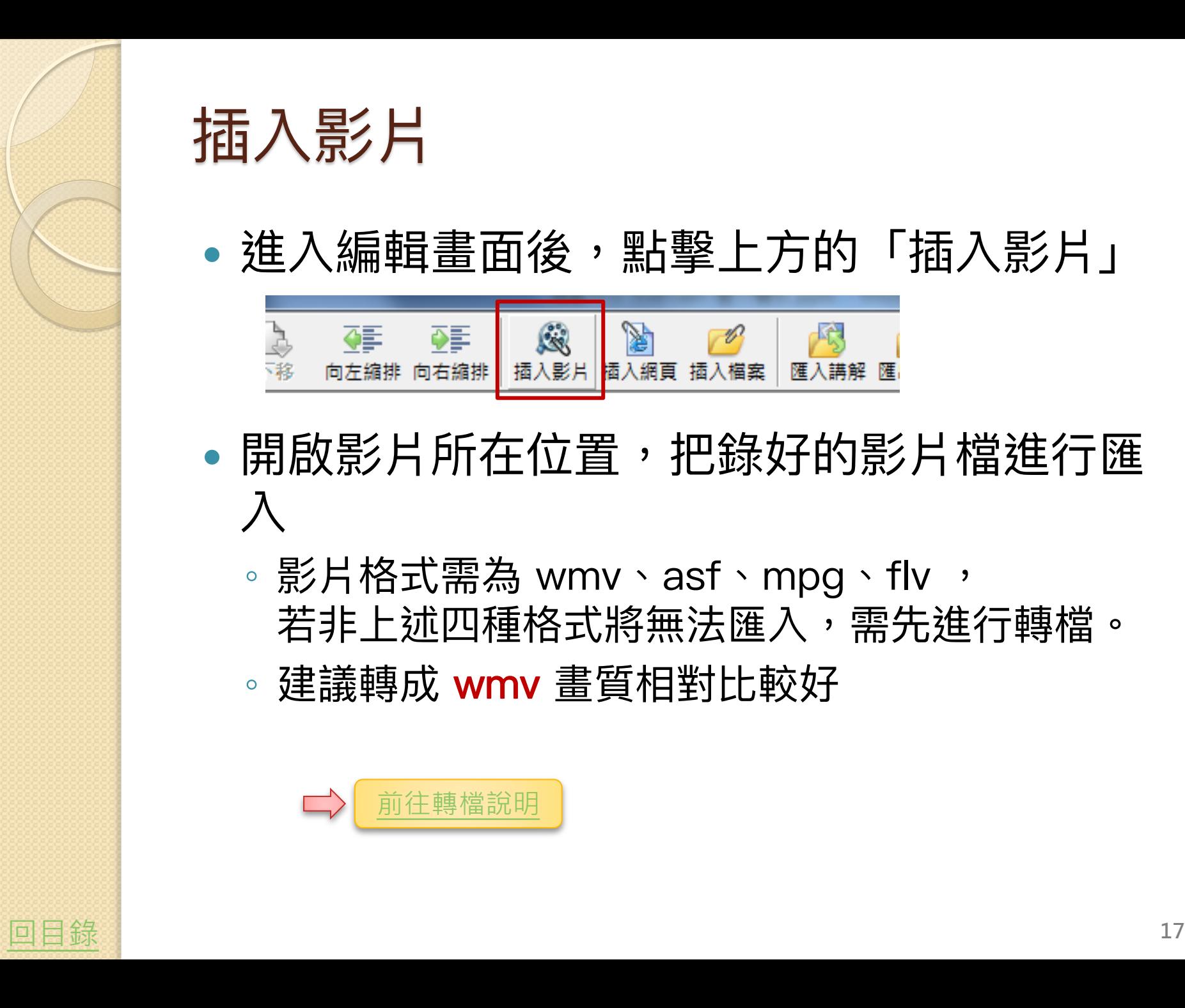

插入影片

• 進入編輯畫面後,點擊上方的「插入影片」

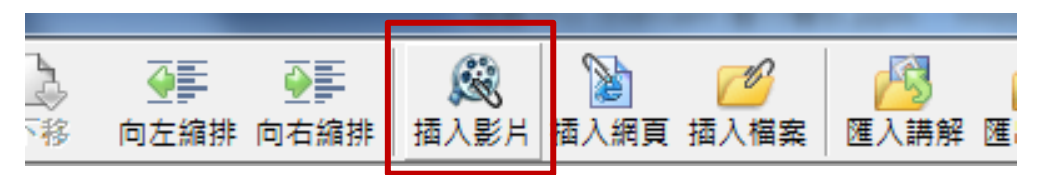

- 開啟影片所在位置,把錄好的影片檔進行匯 入
	- 影片格式需為 wmv、asf、mpg、flv , 若非上述四種格式將無法匯入,需先進行轉檔。 ◦ 建議轉成 wmv 畫質相對比較好

<span id="page-16-0"></span>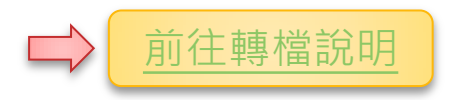

# ※如果匯入的影片有黑邊

- 匯入影片後可能會出現上下有黑邊
	- 這是因為Evercam的畫面比例為4:3,而錄製的影 片是16:9的關係,但這並不會影像到影片的撥放。

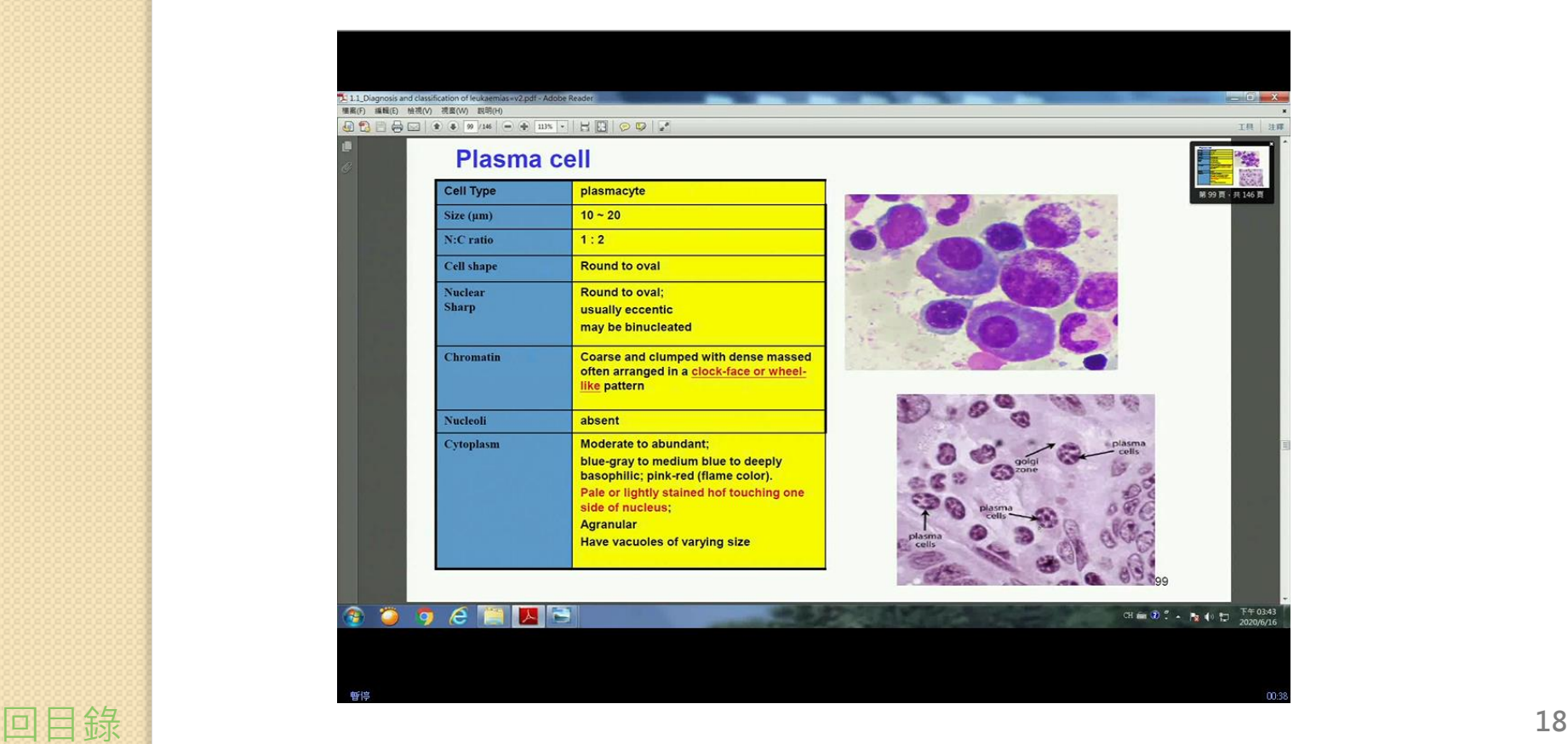

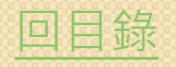

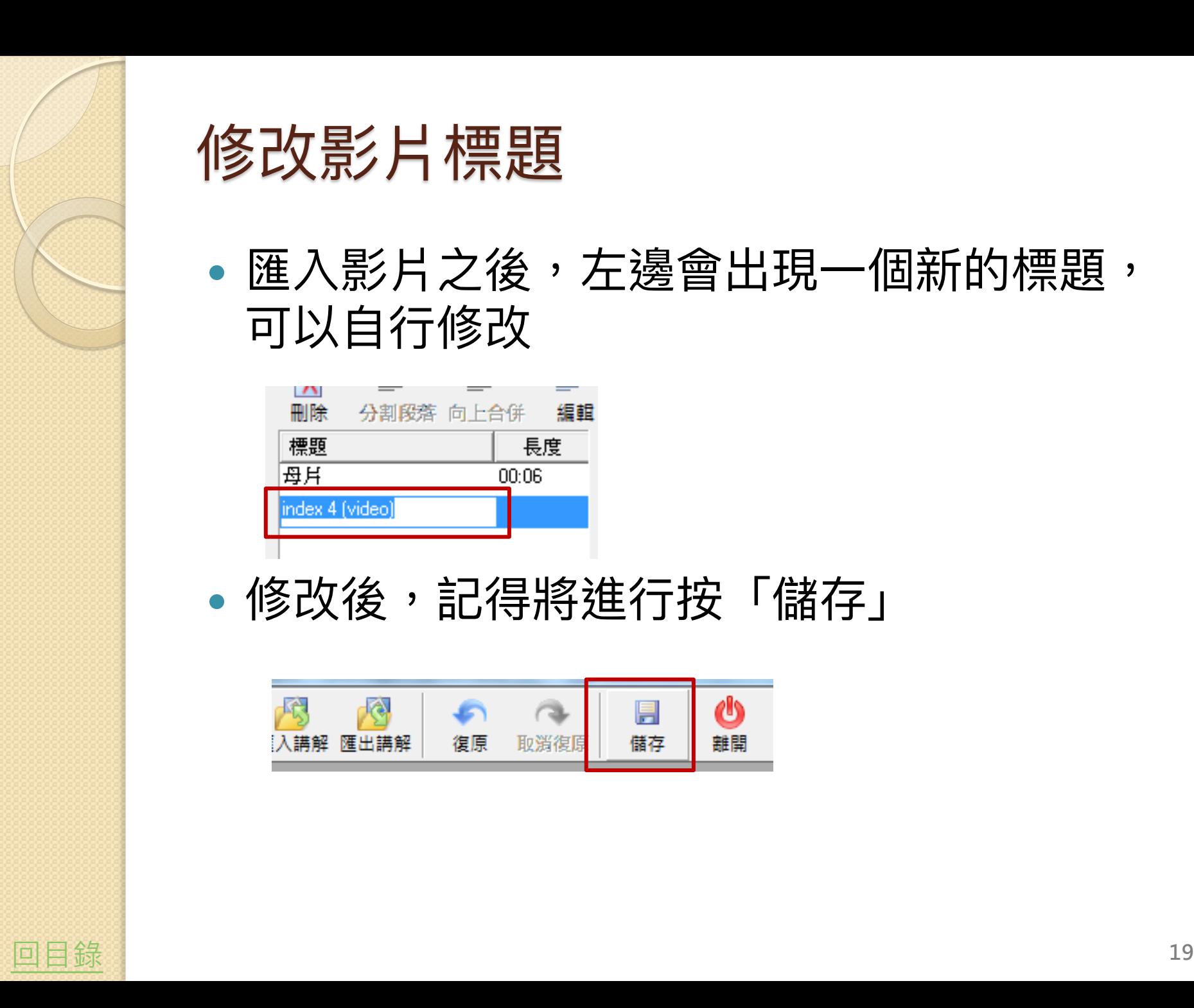

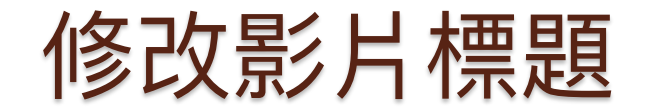

• 匯入影片之後,左邊會出現一個新的標題, 可以自行修改

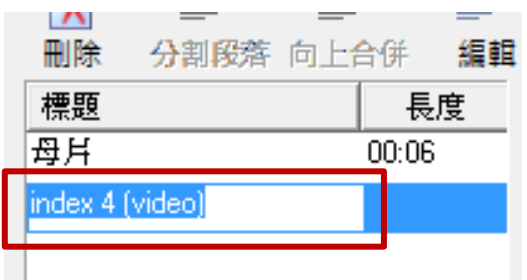

修改後,記得將進行按「儲存」

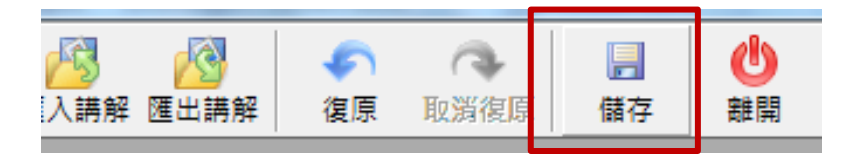

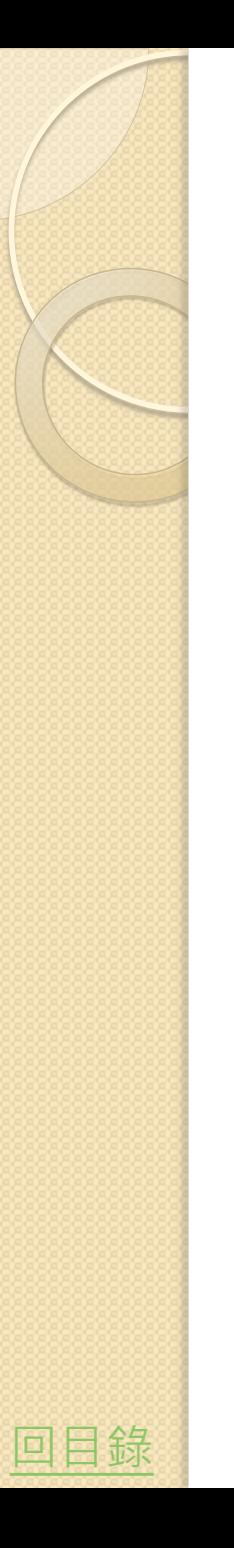

### 觀看編輯後的影片

- 回到放置整個Evercam檔案資料夾的地方
- 點選「index.html」即可觀看匯入的成果
	- 記得用IE瀏覽器開啟,Chrome無法觀看Evercam

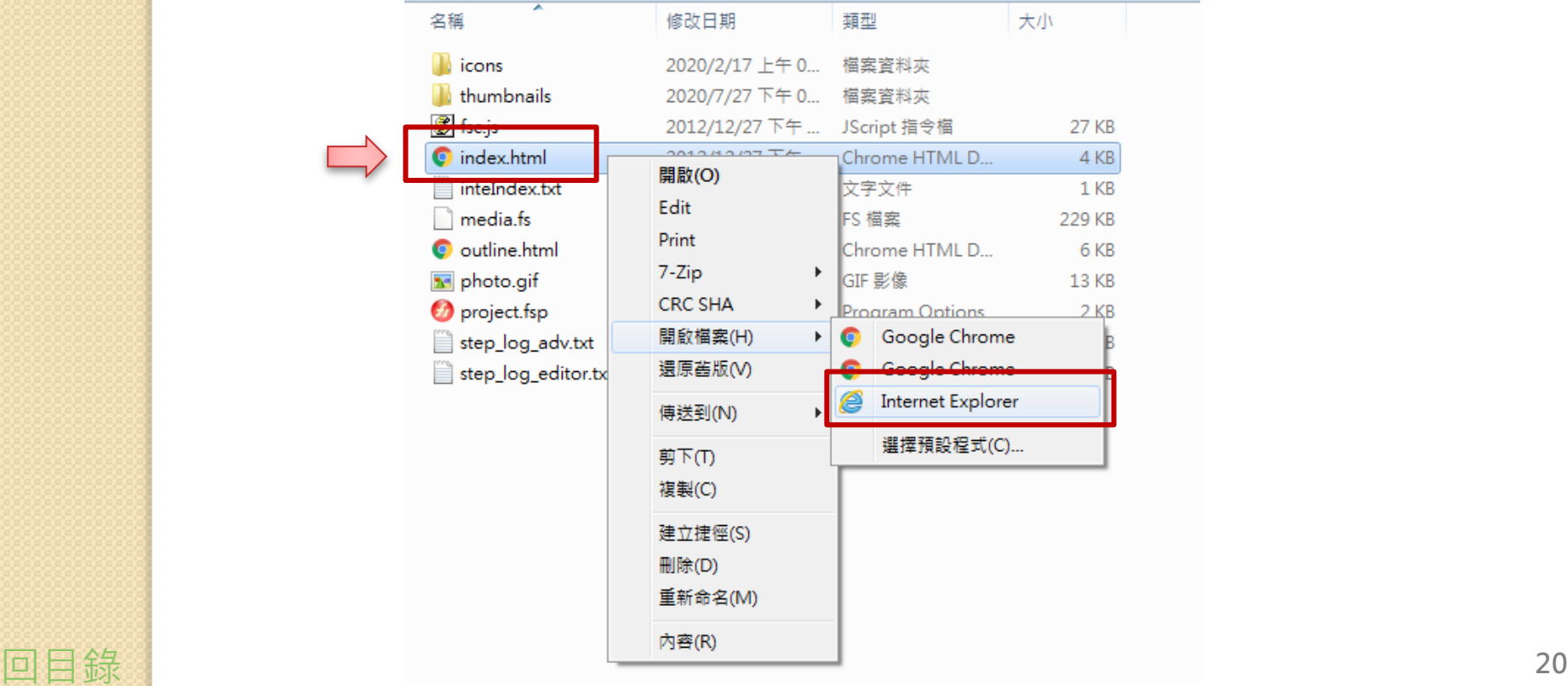

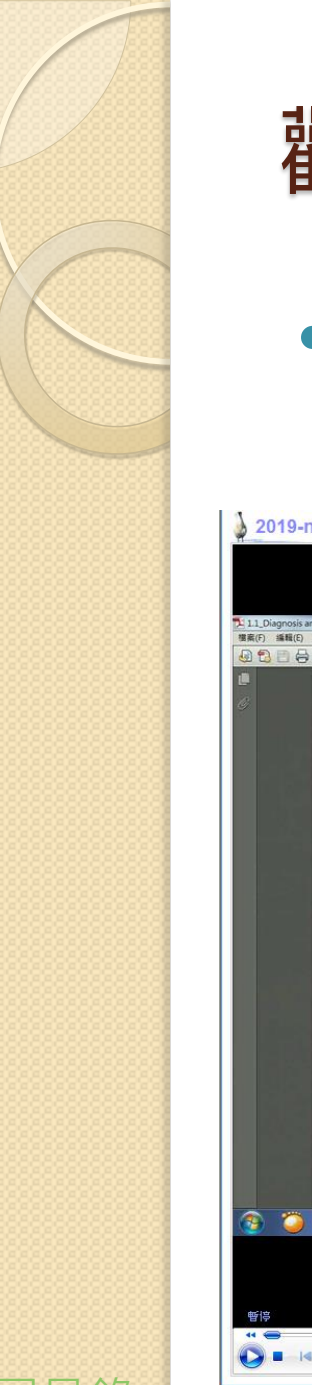

#### 觀看編輯後的影片

•若開啟後母片與影片都在,則表示成功將影 片插入。

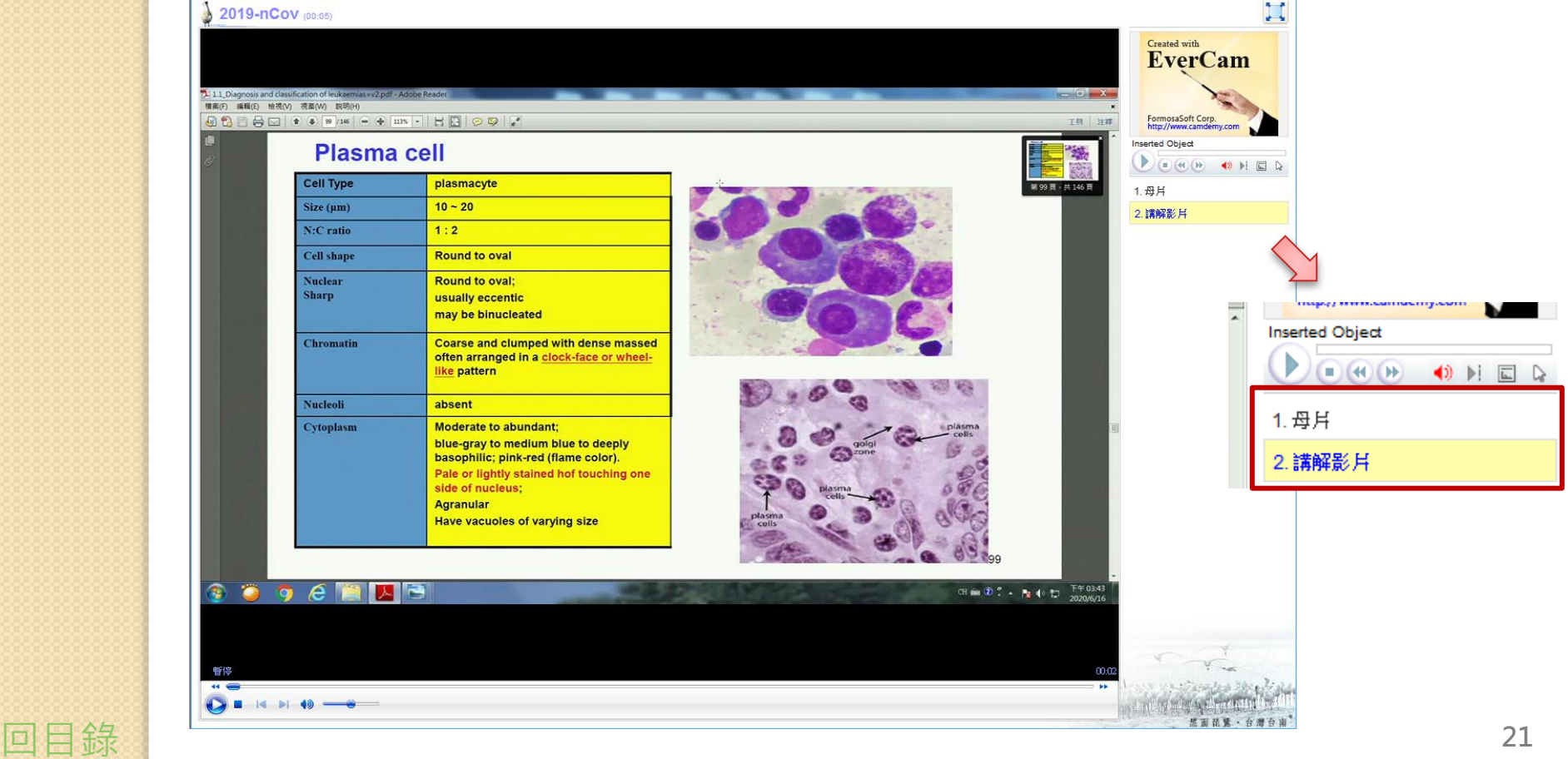

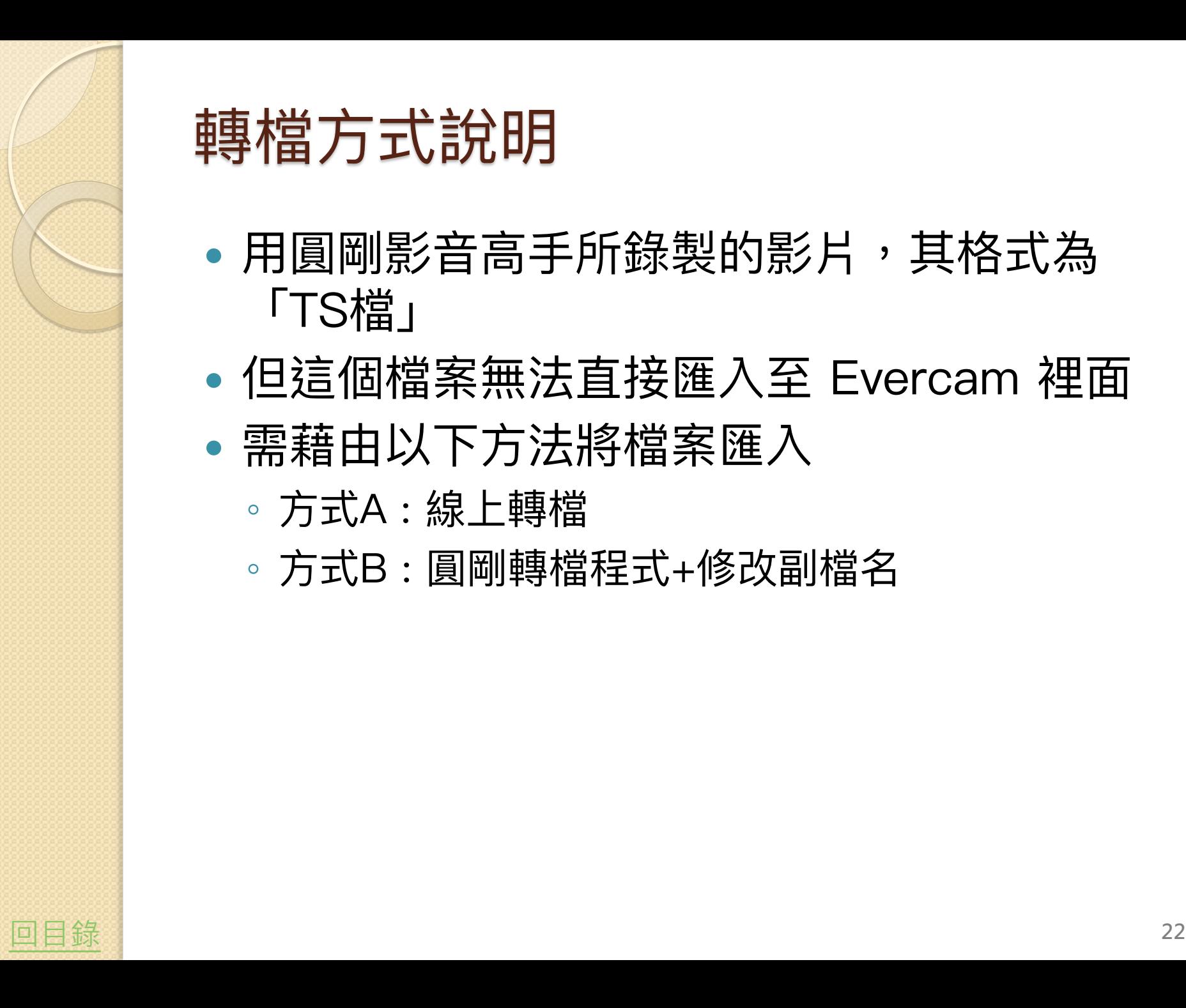

### 轉檔方式說明

- 用圓剛影音高手所錄製的影片,其格式為 「TS檔」
- 但這個檔案無法直接匯入至 Evercam 裡面
- <span id="page-21-0"></span> 需藉由以下方法將檔案匯入
	- 方式A : 線上轉檔
	- 方式B : 圓剛轉檔程式+修改副檔名

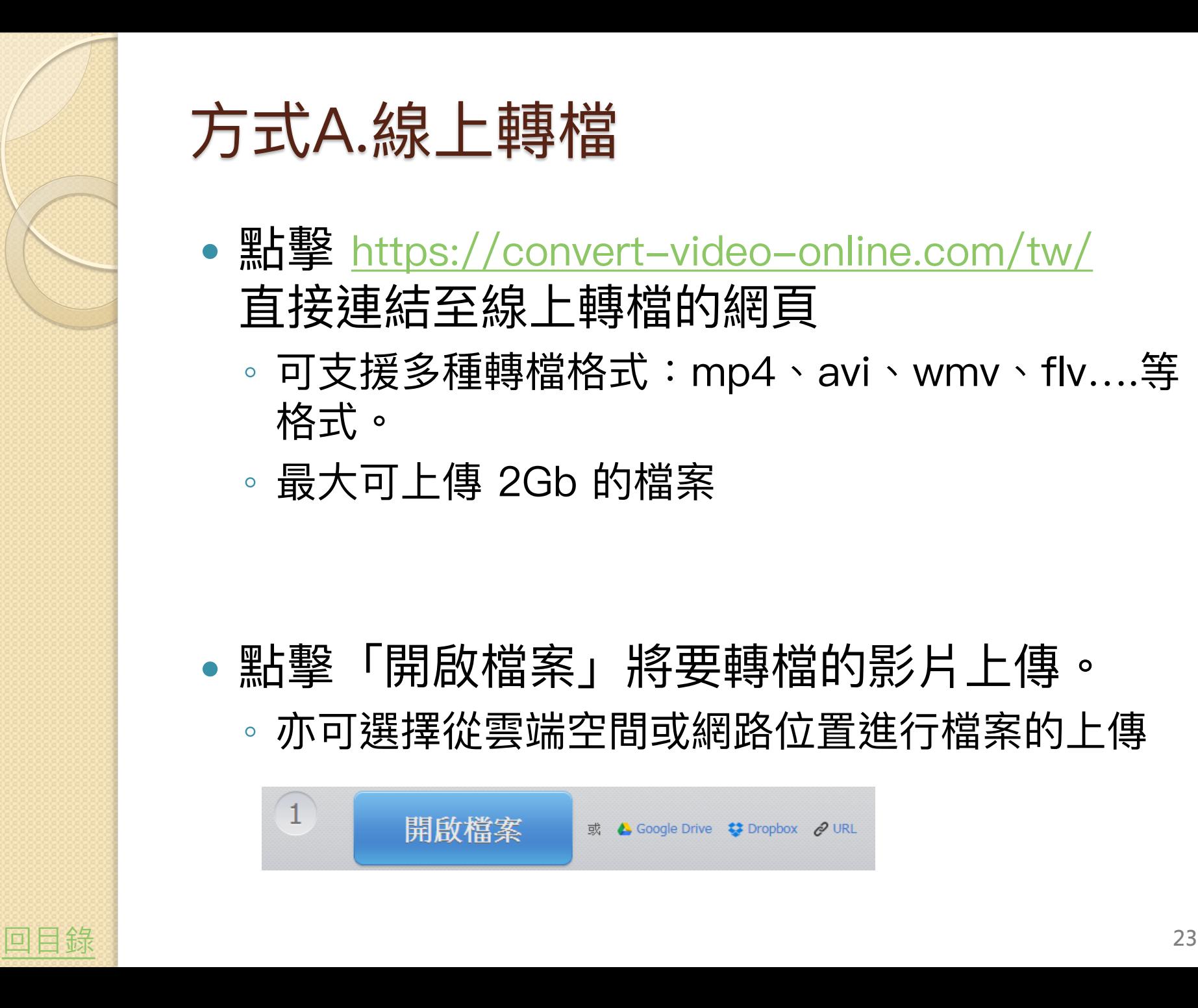

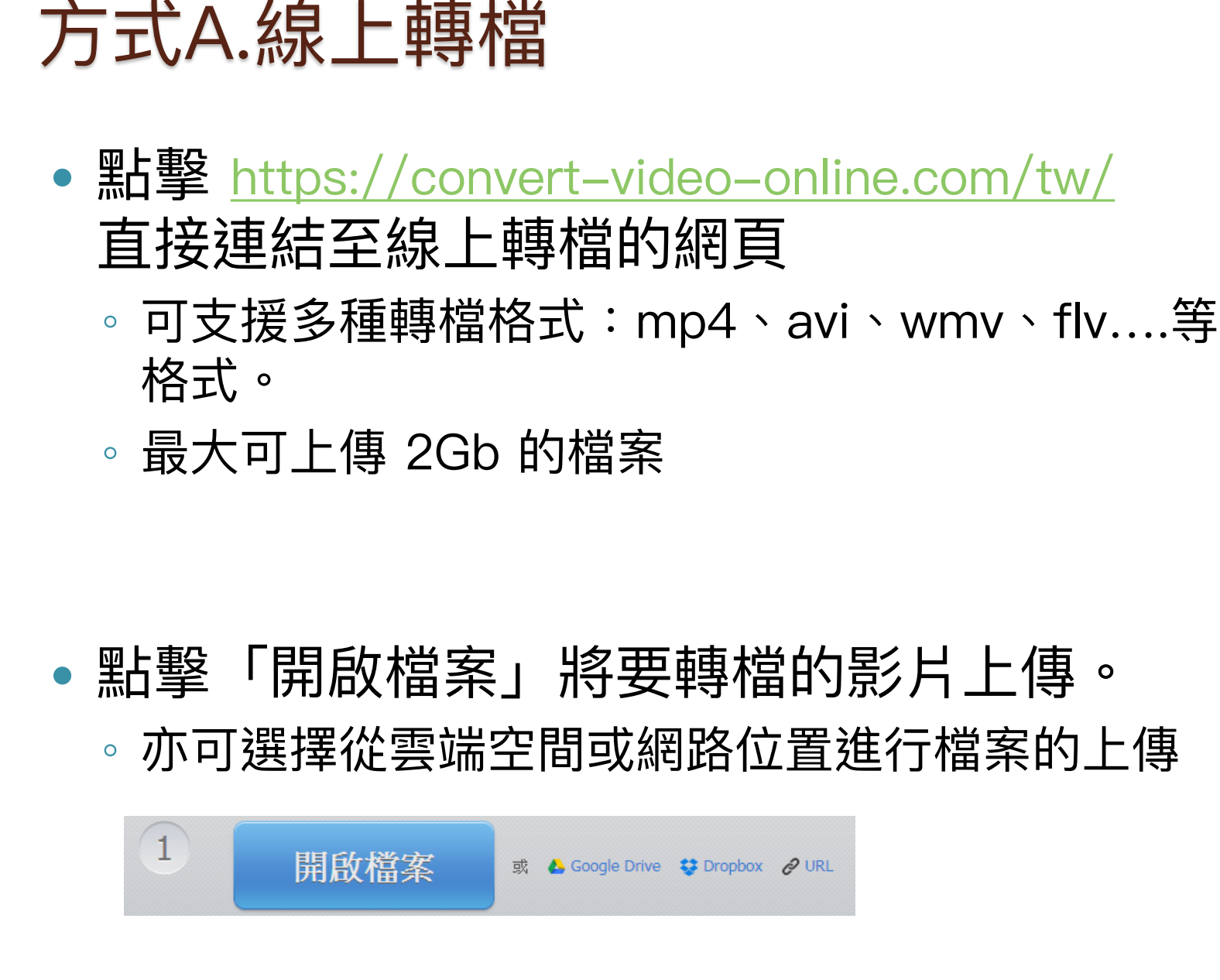

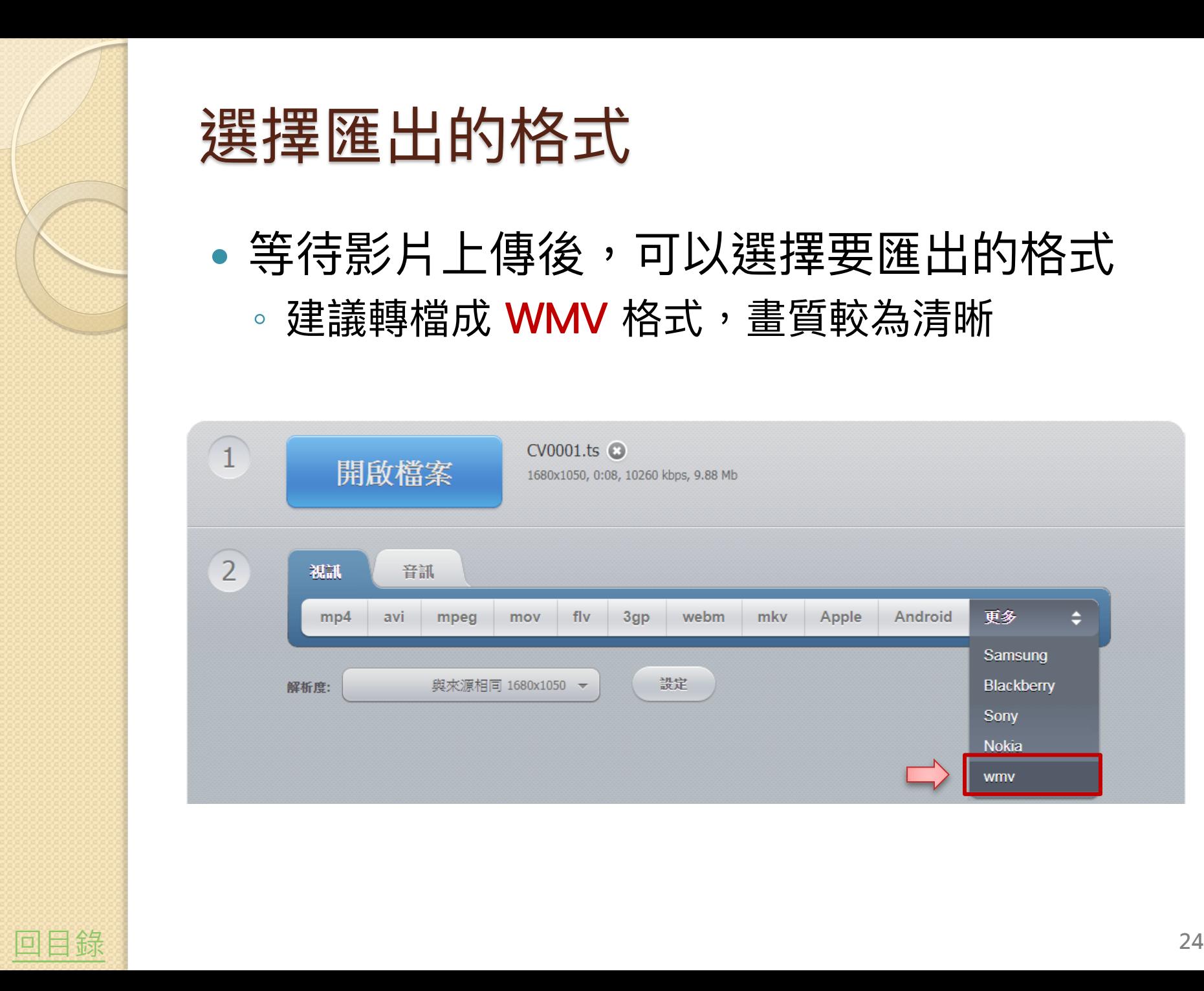

#### 選擇匯出的格式

• 等待影片上傳後,可以選擇要匯出的格式 。建議轉檔成 WMV 格式,畫質較為清晰

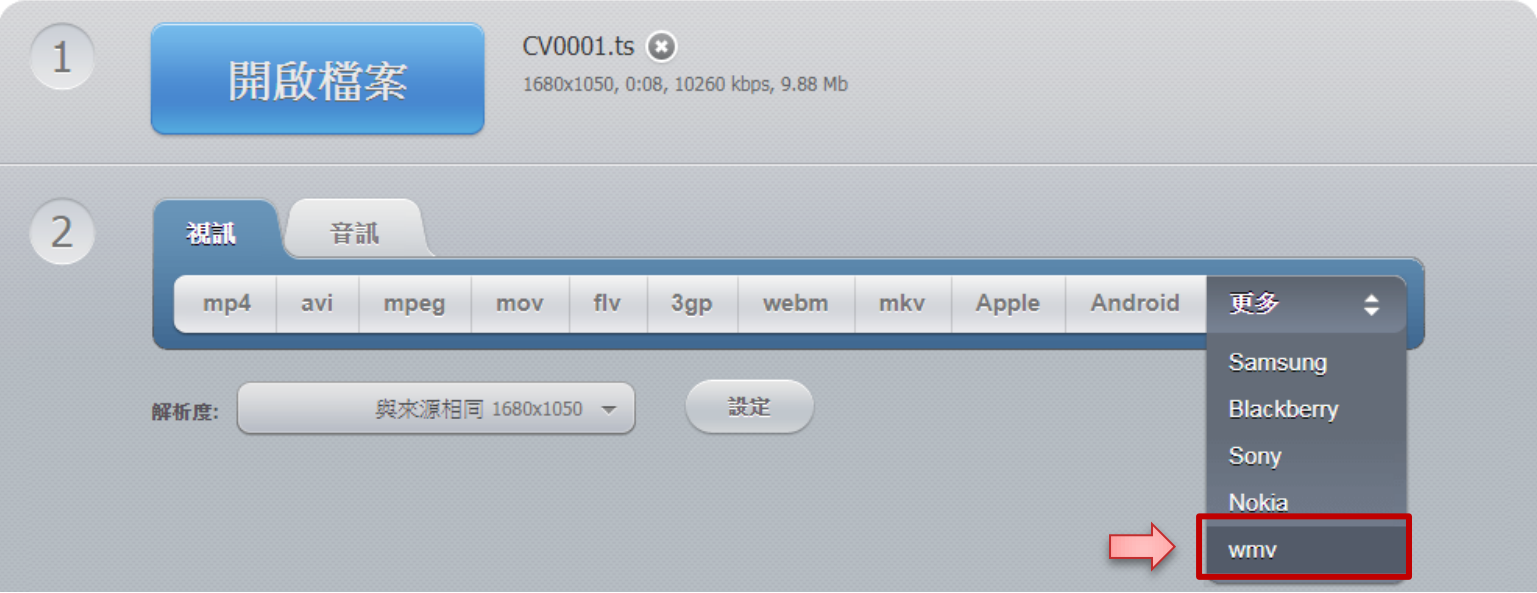

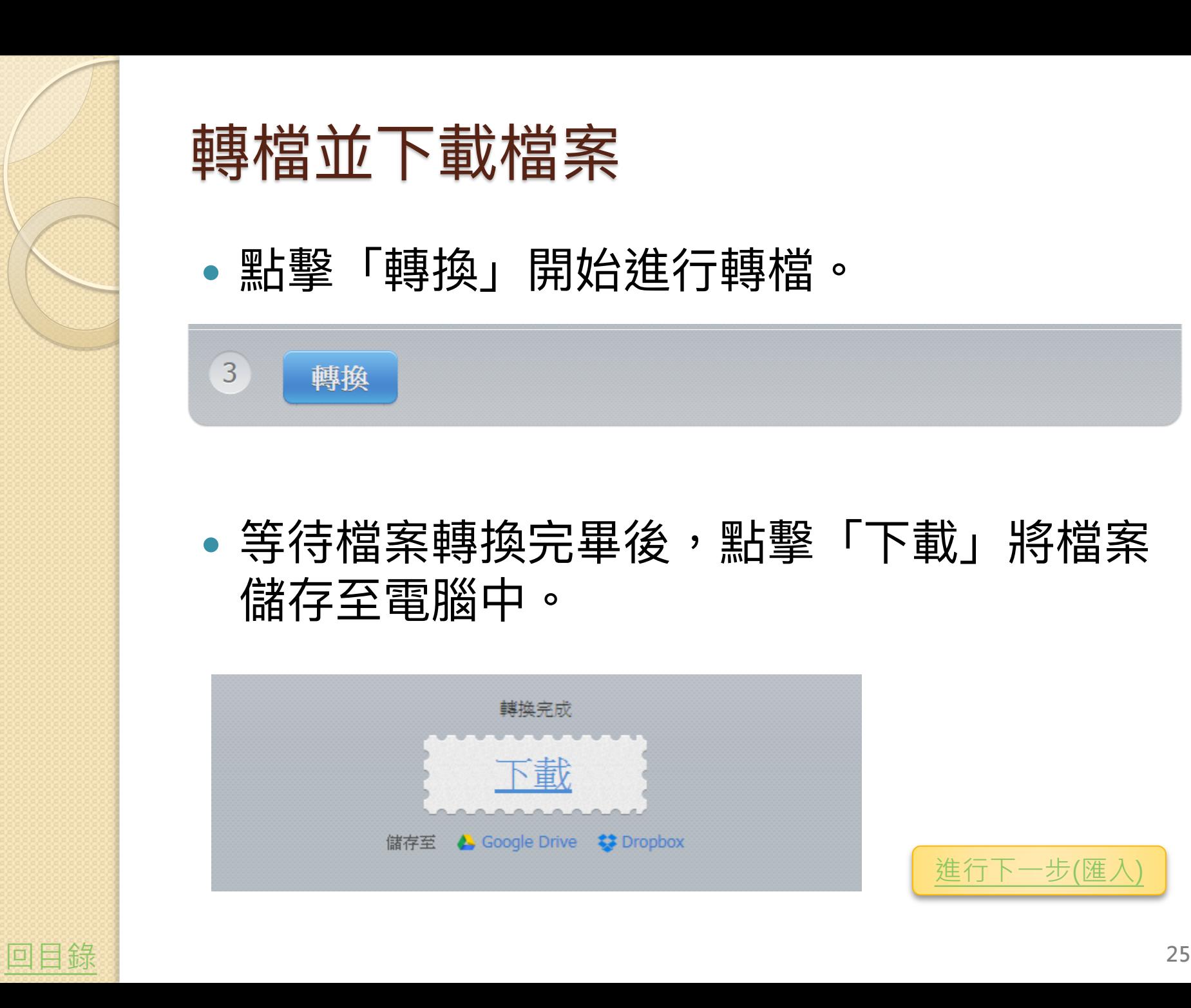

#### 轉檔並下載檔案

點擊「轉換」開始進行轉檔。

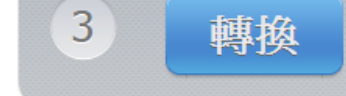

#### 等待檔案轉換完畢後,點擊「下載」將檔案 儲存至電腦中。

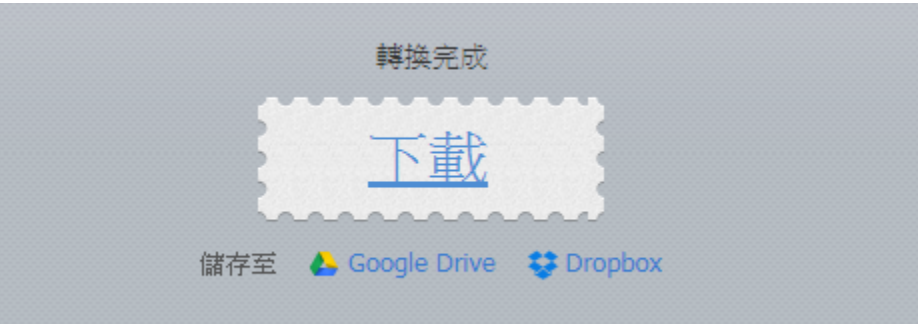

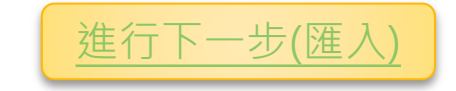

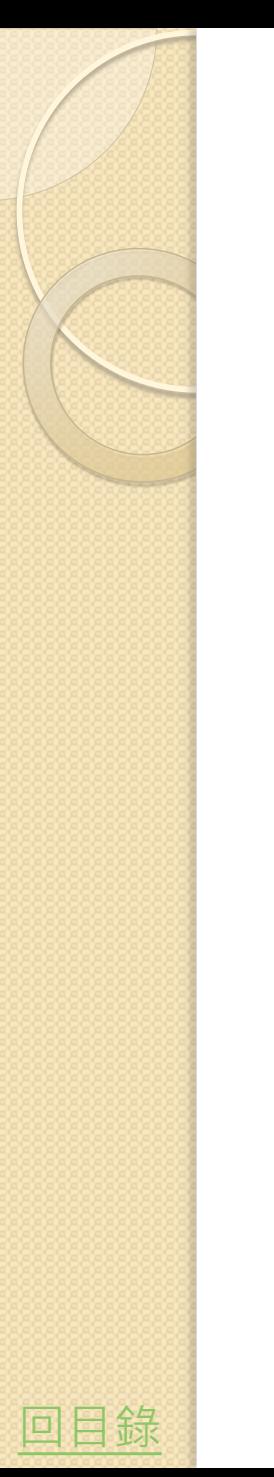

### 方式B.圓剛提供轉檔程式

先將影音高手以mini USB線連接至電腦主機

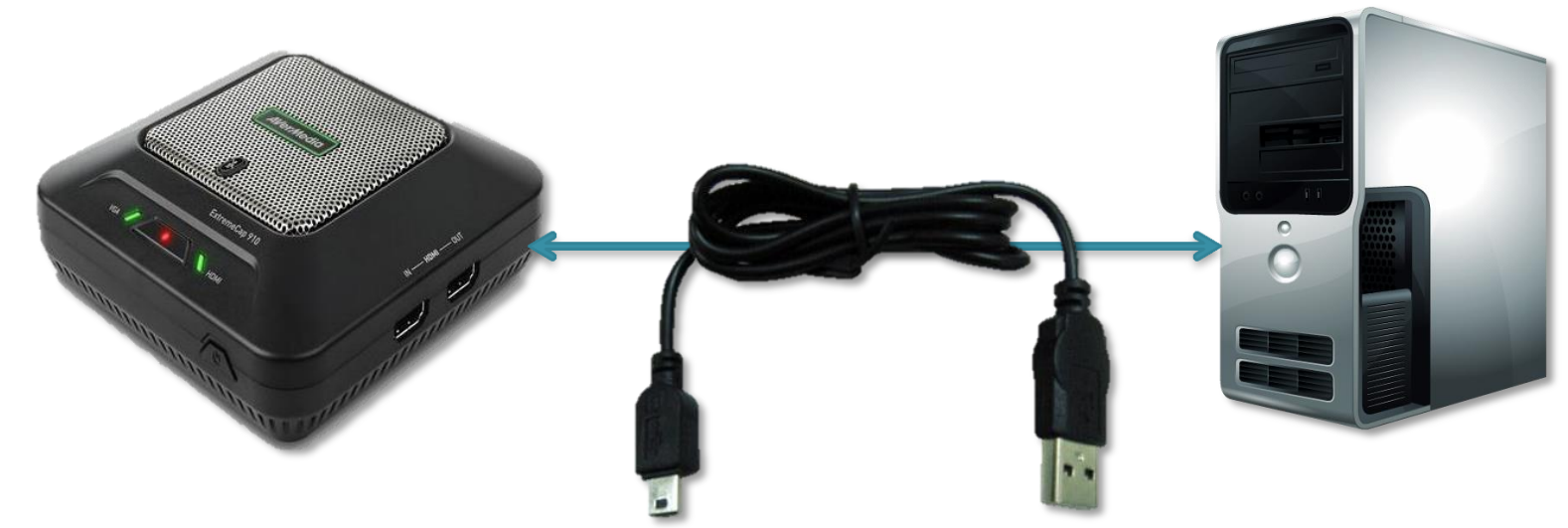

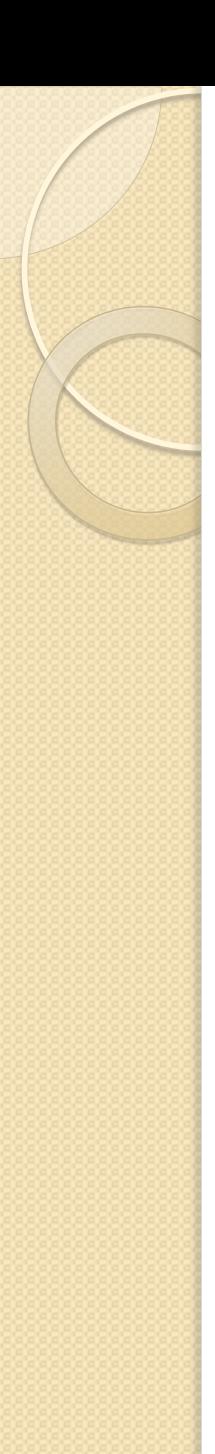

## 開啟轉檔程式

● 開啟TS-to-MP4 Utility資料夾中的「TSto-MP4 Utility.exe」檔

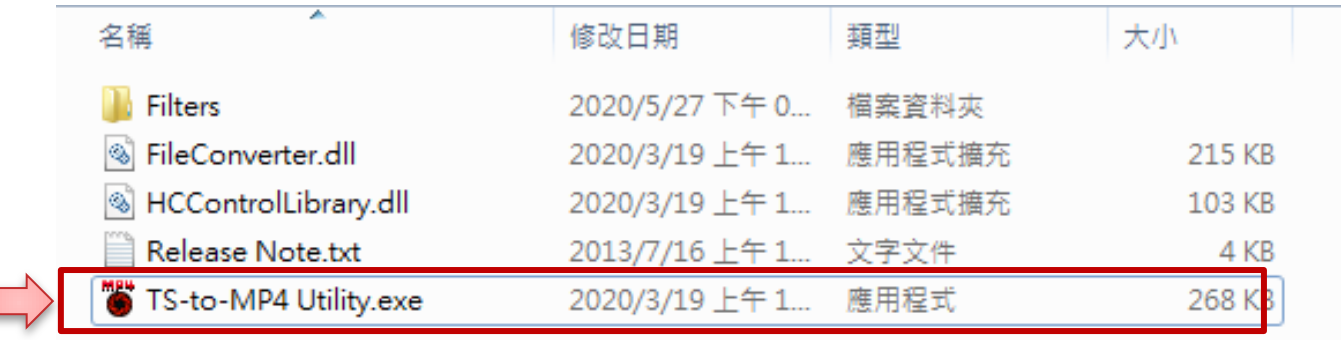

。若未連結影音高手與電腦,則會跳出提醒視窗

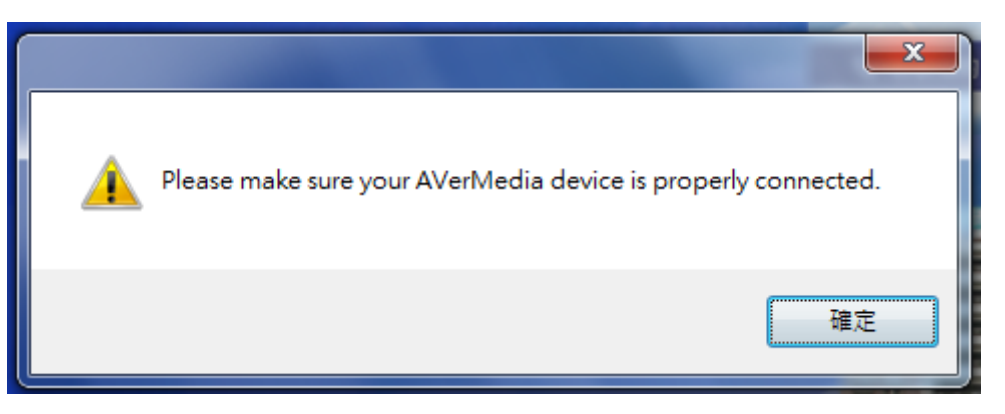

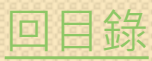

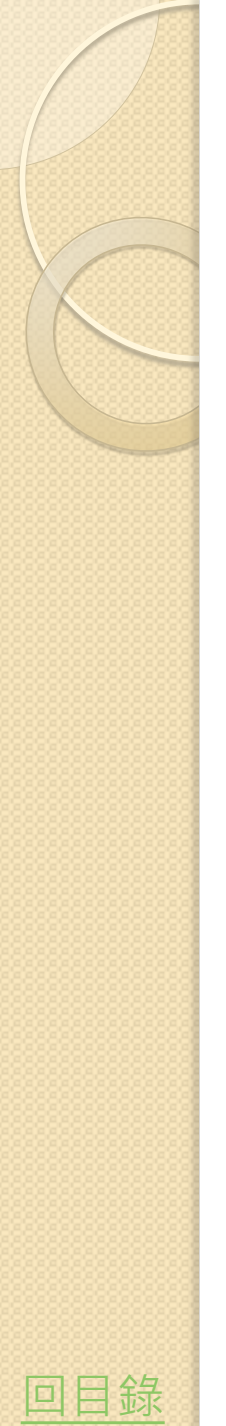

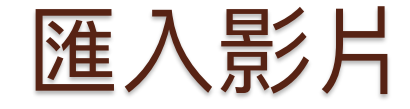

#### 點擊「Add File(s)」將檔案匯入

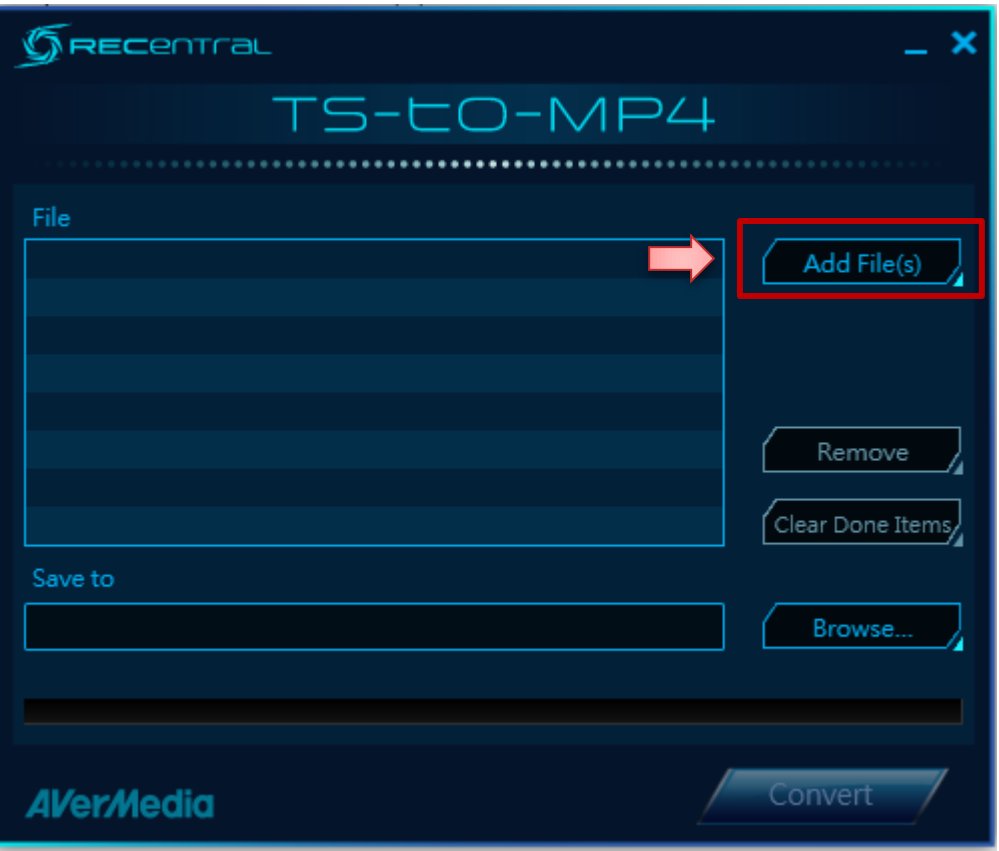

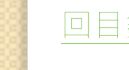

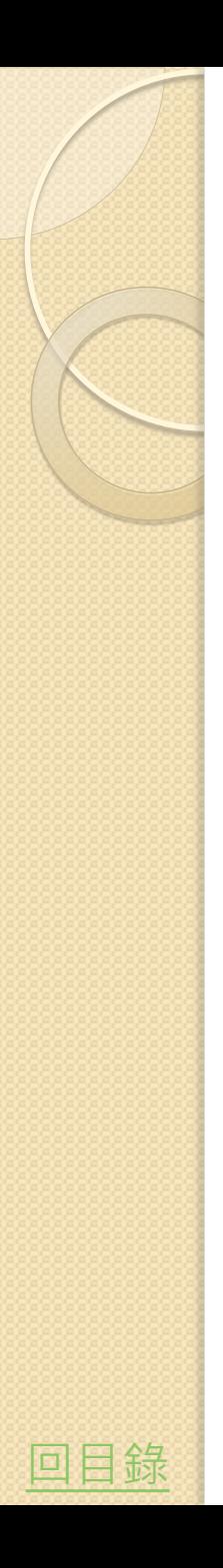

轉換影片

• 匯入檔案後,選擇好儲存位置,即可點擊 **「Convert」** 

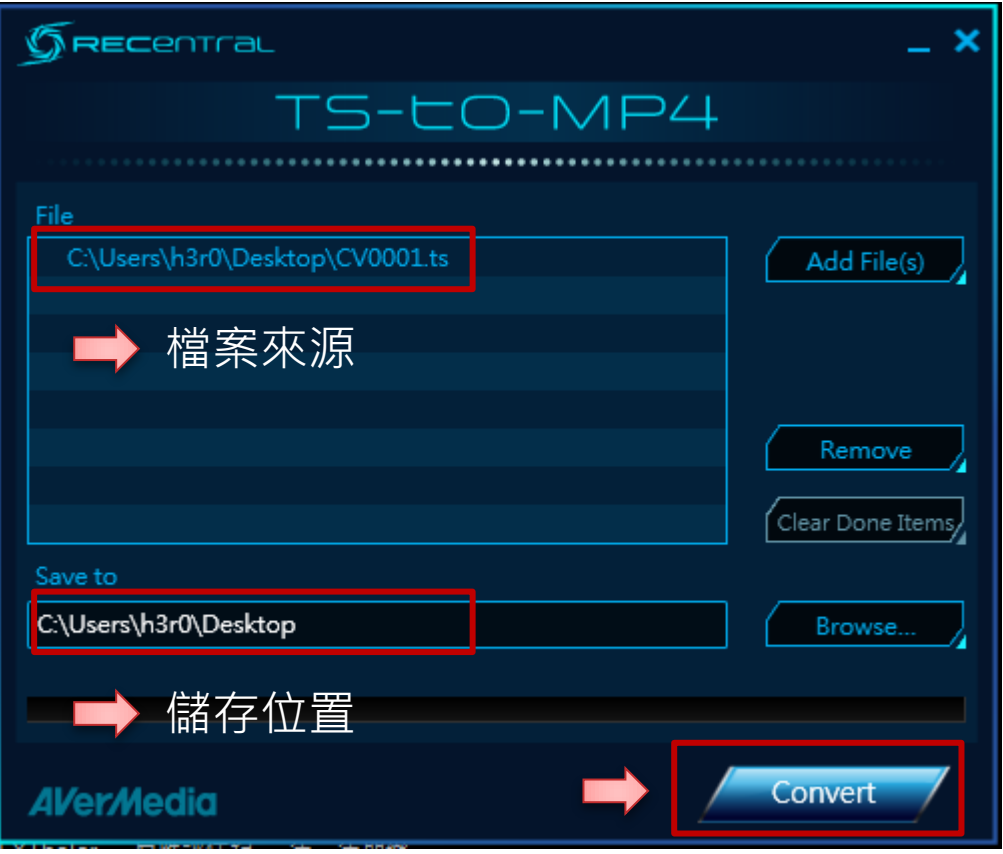

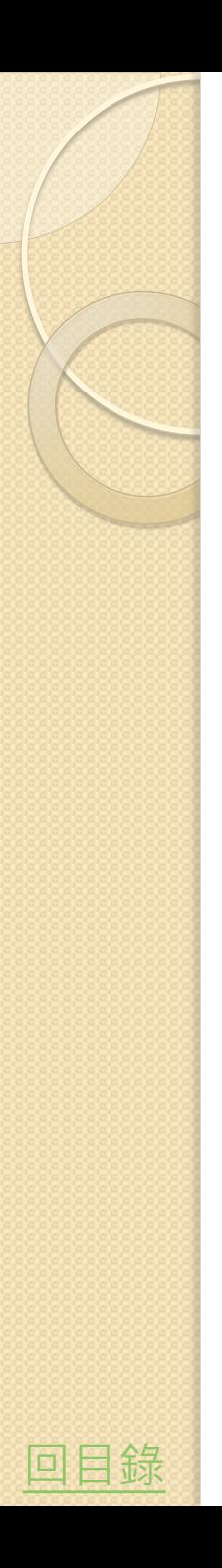

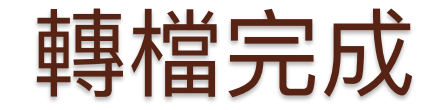

#### 轉檔完成後,就會跳出完成的視窗

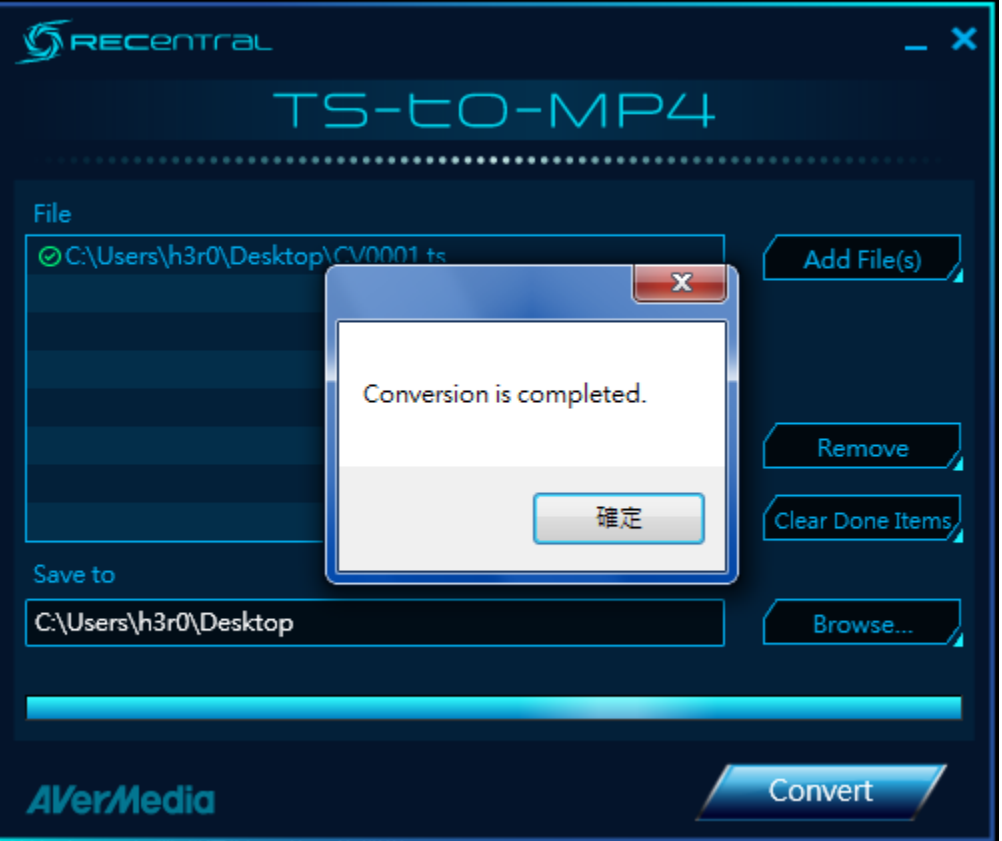

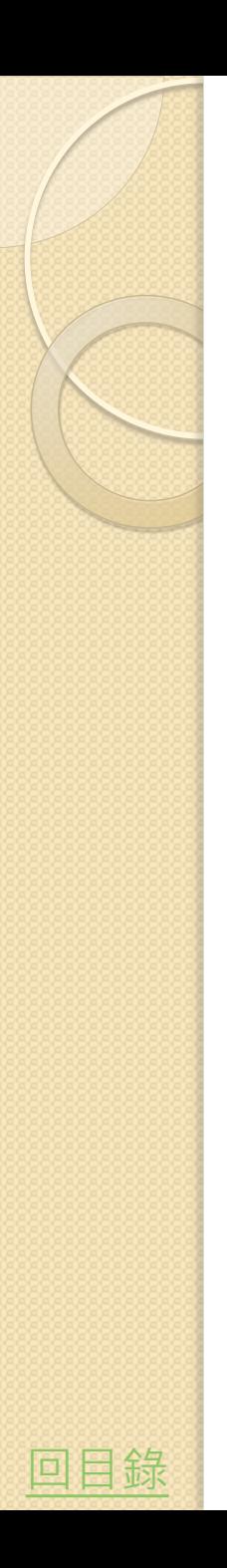

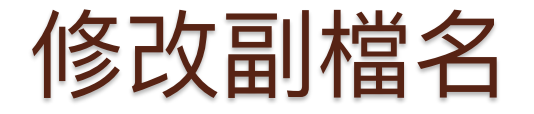

- 直接在檔案上按[F2]重新命名檔案,並將後 面的副檔名「.mp4」改為「.mpg」
- •確定後會出現警告視窗,直接選擇「是(Y)」 就好

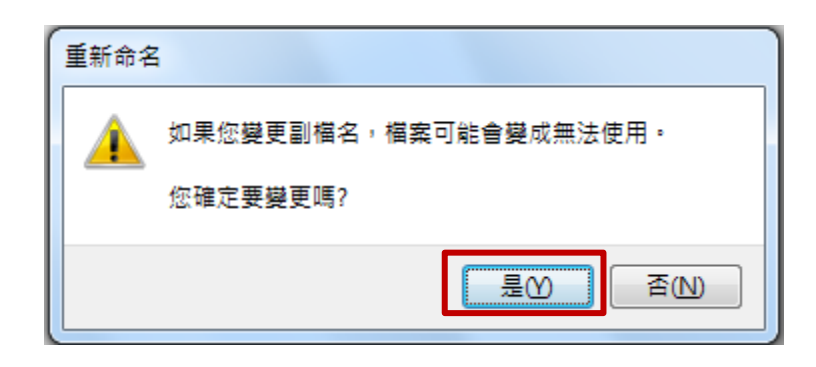

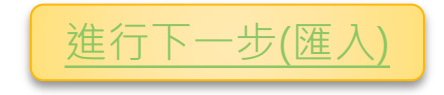

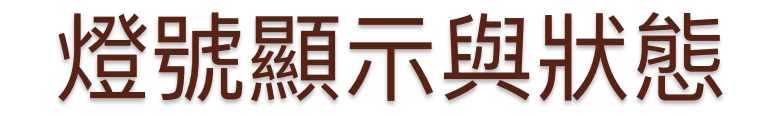

<span id="page-31-0"></span>[回目錄](#page-1-0)

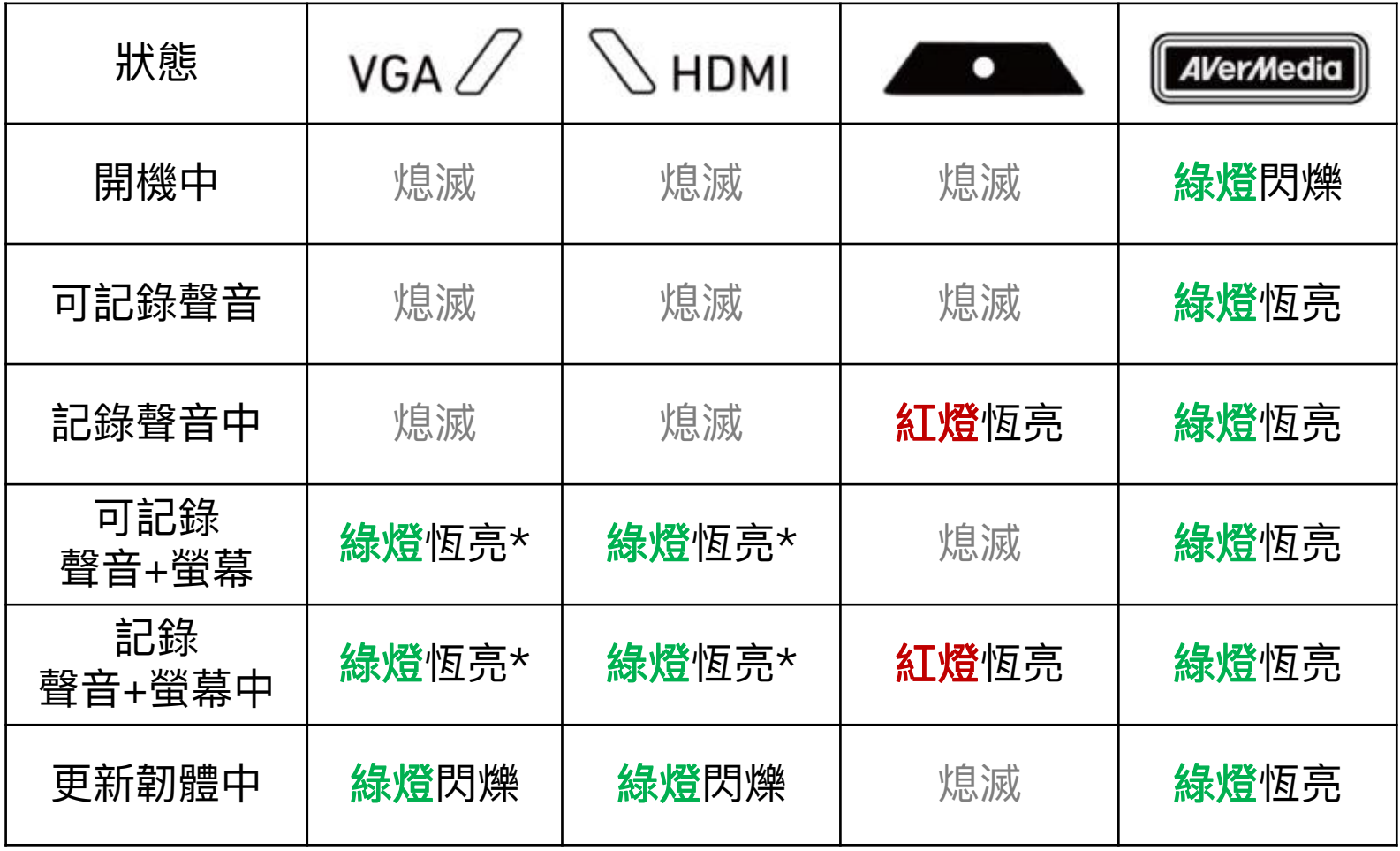

\*根據輸入源的不同,為VGA恆亮或HDMI恆亮,不會同時兩個燈皆亮。

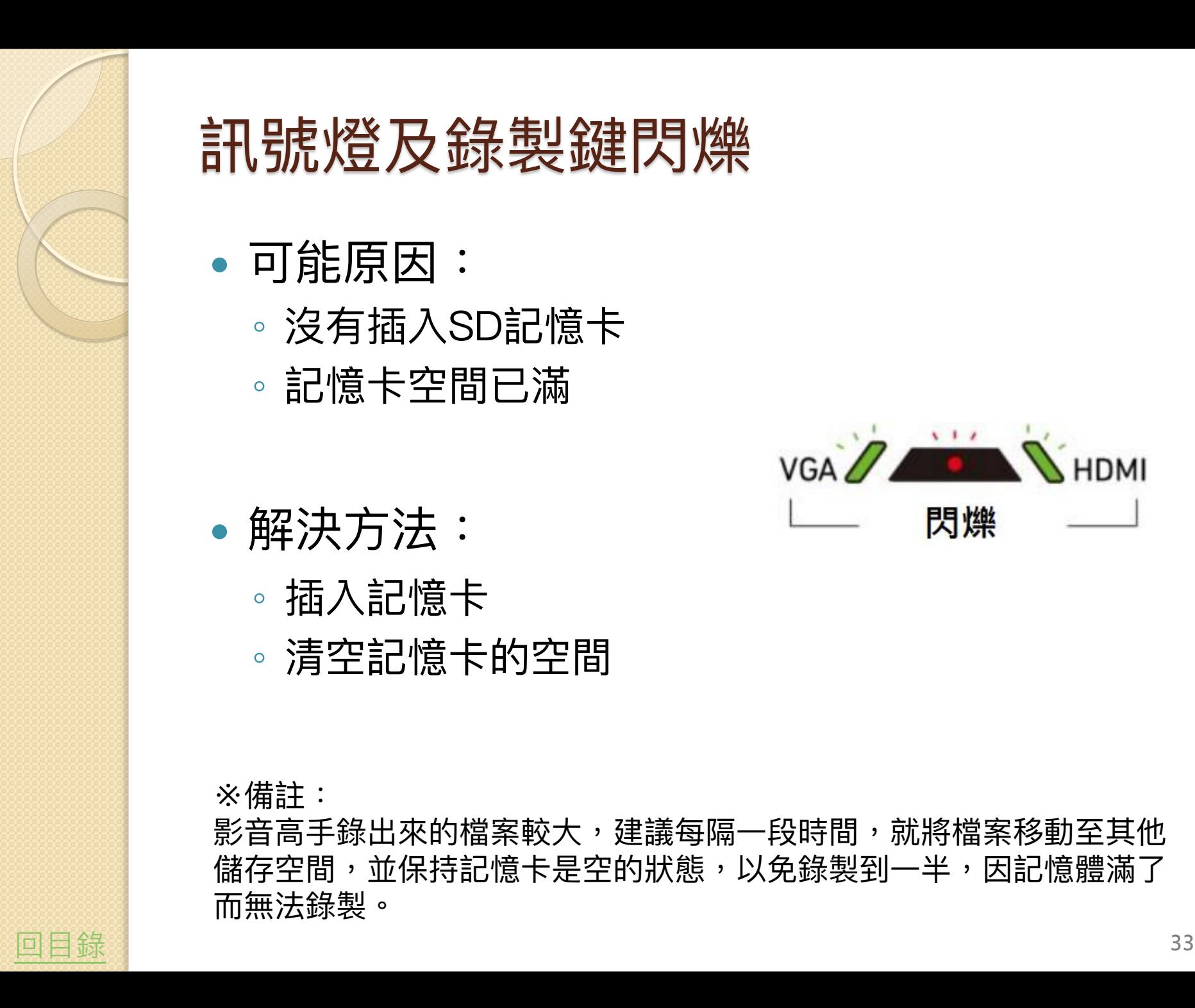

### 訊號燈及錄製鍵閃爍

- 可能原因:
	- 沒有插入SD記憶卡
	- 記憶卡空間已滿

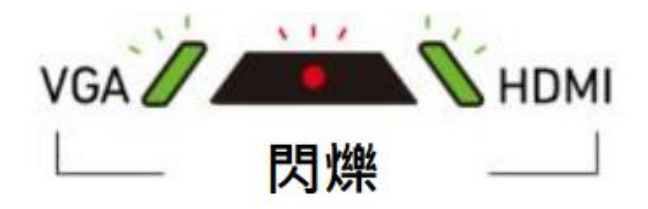

- 解決方法:
	- 插入記憶卡
	- 清空記憶卡的空間

<span id="page-32-0"></span>※備註: 影音高手錄出來的檔案較大,建議每隔一段時間,就將檔案移動至其他 儲存空間,並保持記憶卡是空的狀態,以免錄製到一半,因記憶體滿了 而無法錄製。

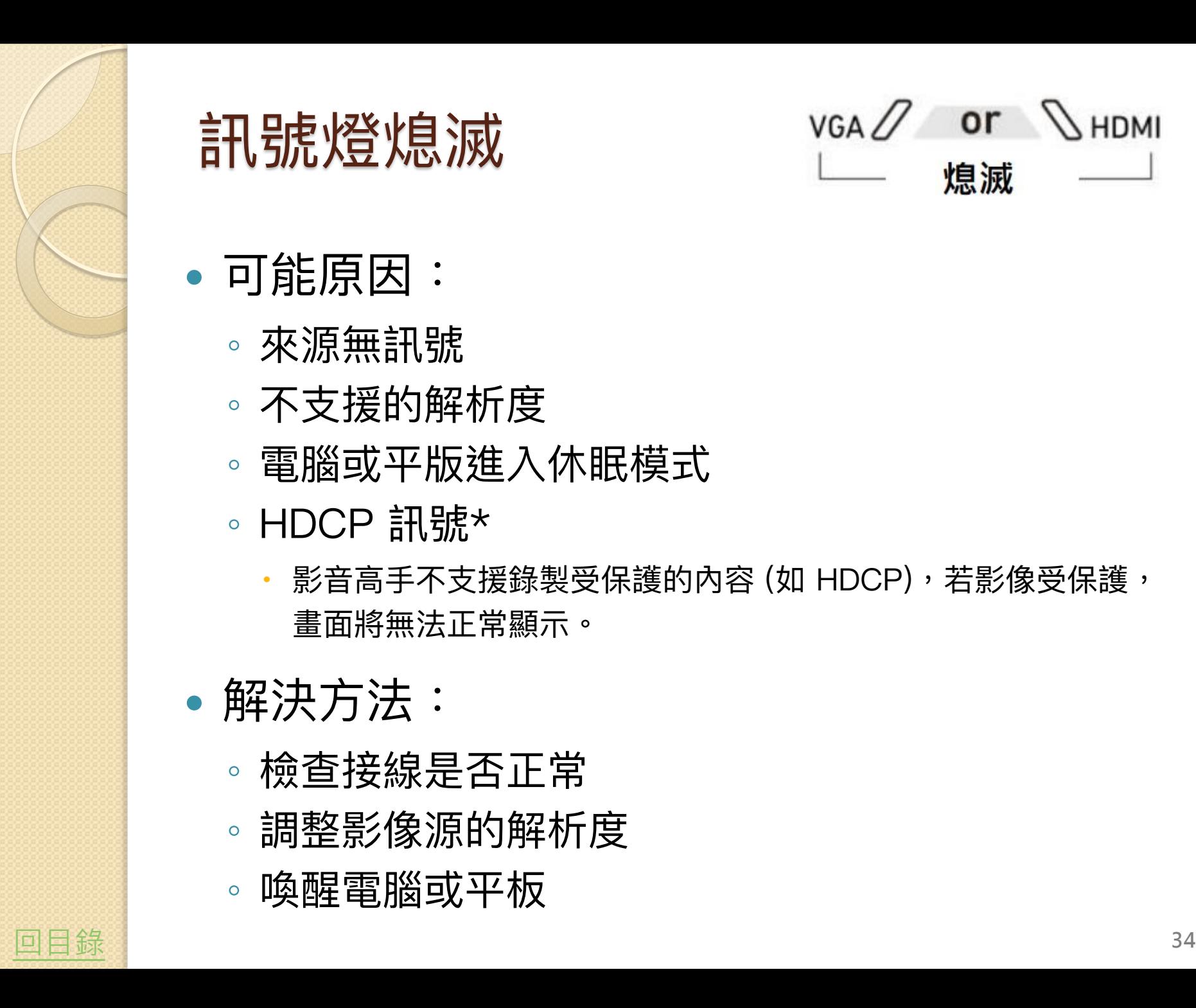

#### 訊號燈熄滅

 $or$   $\mathcal{O}$  HDMI  $VGA$ 熄滅

- 可能原因:
	- 來源無訊號
	- 不支援的解析度
	- 電腦或平版進入休眠模式
	- HDCP 訊號\*
		- · 影音高手不支援錄製受保護的內容 (如 HDCP),若影像受保護, 畫面將無法正常顯示。
- <span id="page-33-0"></span> 解決方法:
	- 檢查接線是否正常
	- 調整影像源的解析度
	- 喚醒電腦或平板

# 錄製的影片畫面只有桌面

- 確定電腦的其他顯示器是「同步顯示」而非「延伸」 設定方式1:
	- 同時按下鍵盤的「Windows標誌鍵」+「P鍵」(  $|$   $|$   $|$   $|$  ·  $\rangle$
	- 選擇「同步顯示」

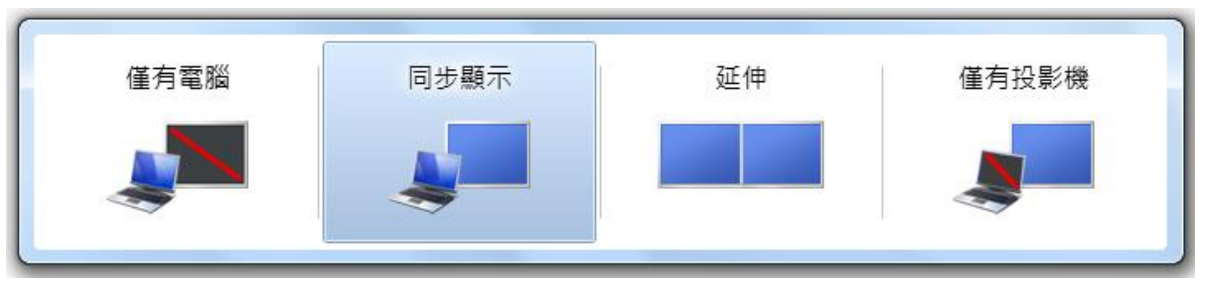

#### 設定方式2:

- 桌面按右鍵→螢幕解析度(C)
- 。 按一下 [多部顯示器] 的下拉式清單,選擇 [在這些顯示器上同步 顯示]
- <span id="page-34-0"></span>常見於使用「電視螢幕」作為投影時會發生

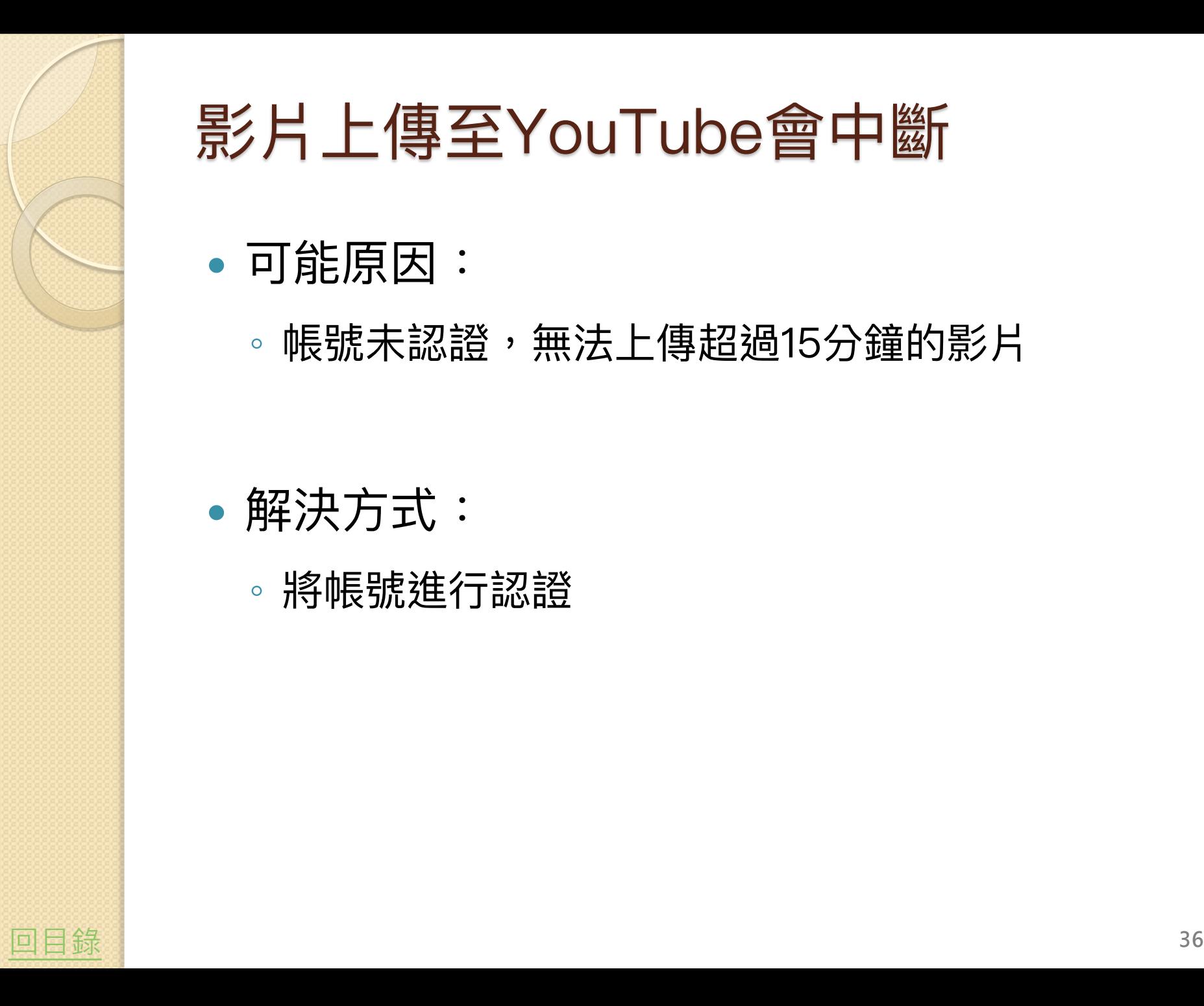

### 影片上傳至YouTube會中斷

- 可能原因:
	- 。帳號未認證,無法上傳超過15分鐘的影片

- <span id="page-35-0"></span> 解決方式:
	- 將帳號進行認證

# (1) 驗證 Google 帳戶

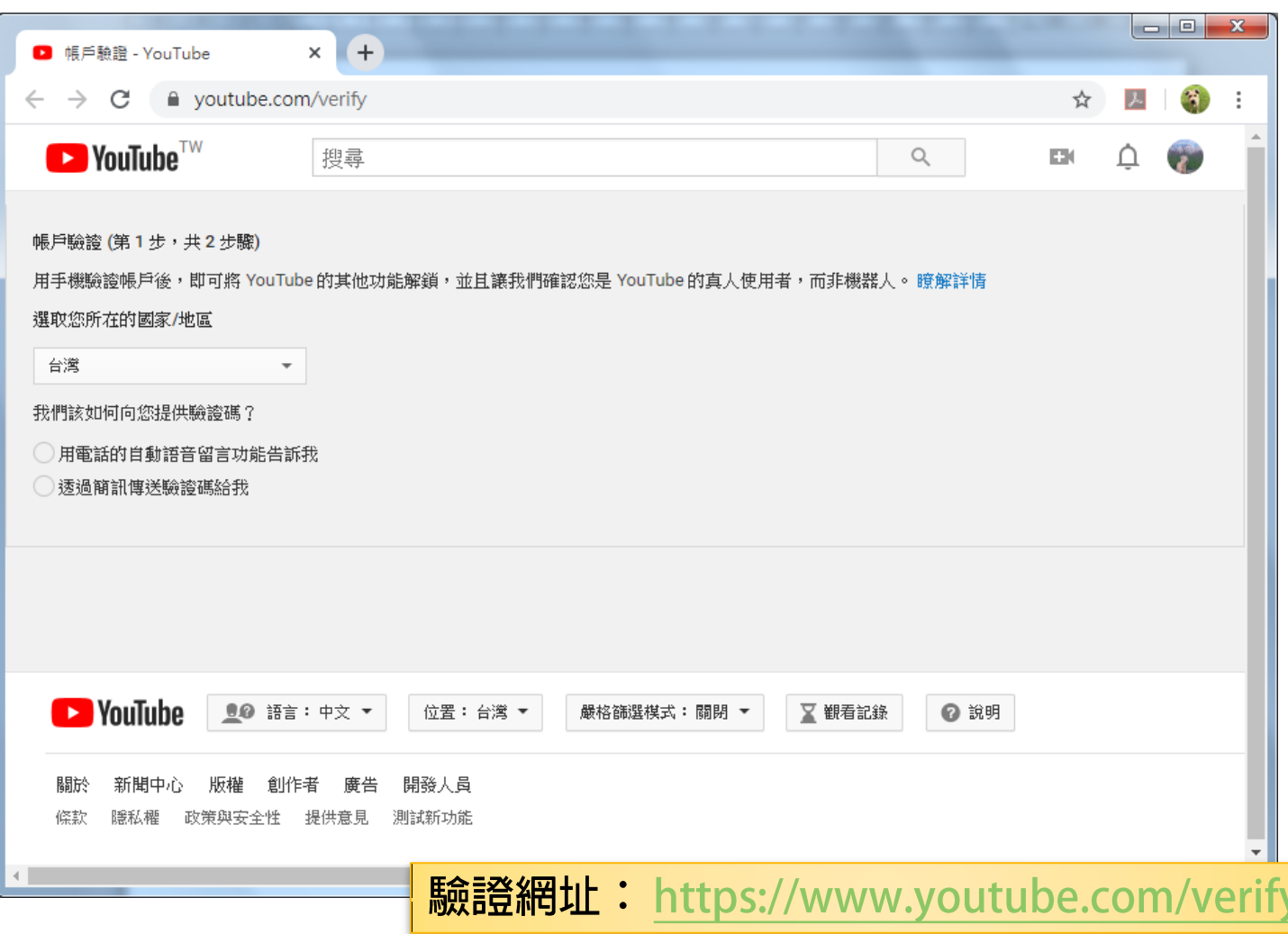

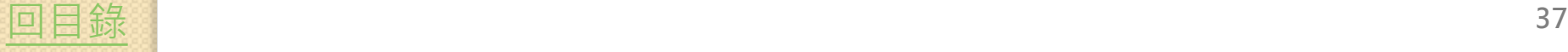

(2) 依步驟完成驗證

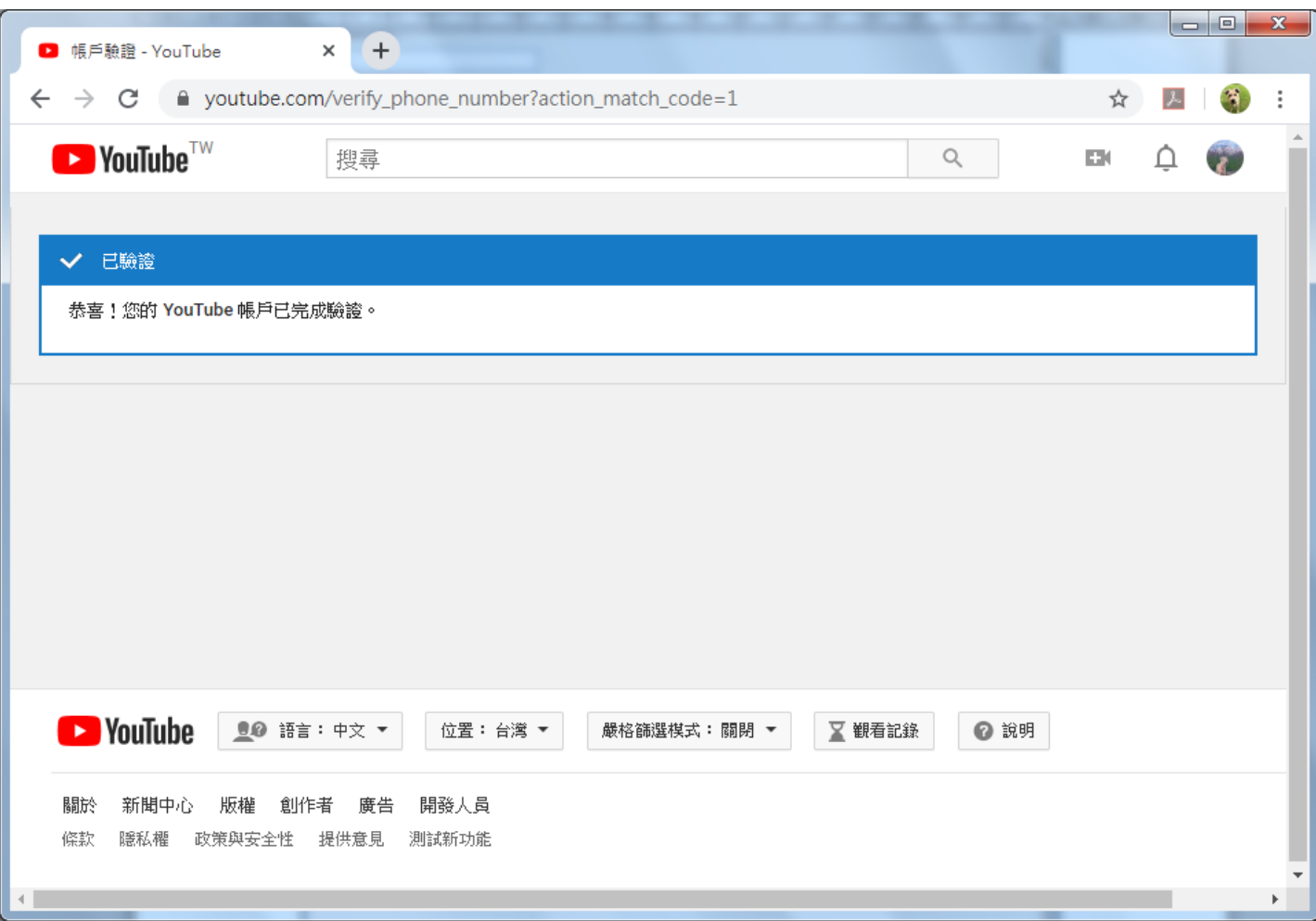

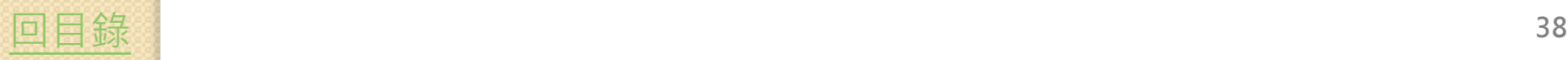

# (3)重新回到驗證網址確認

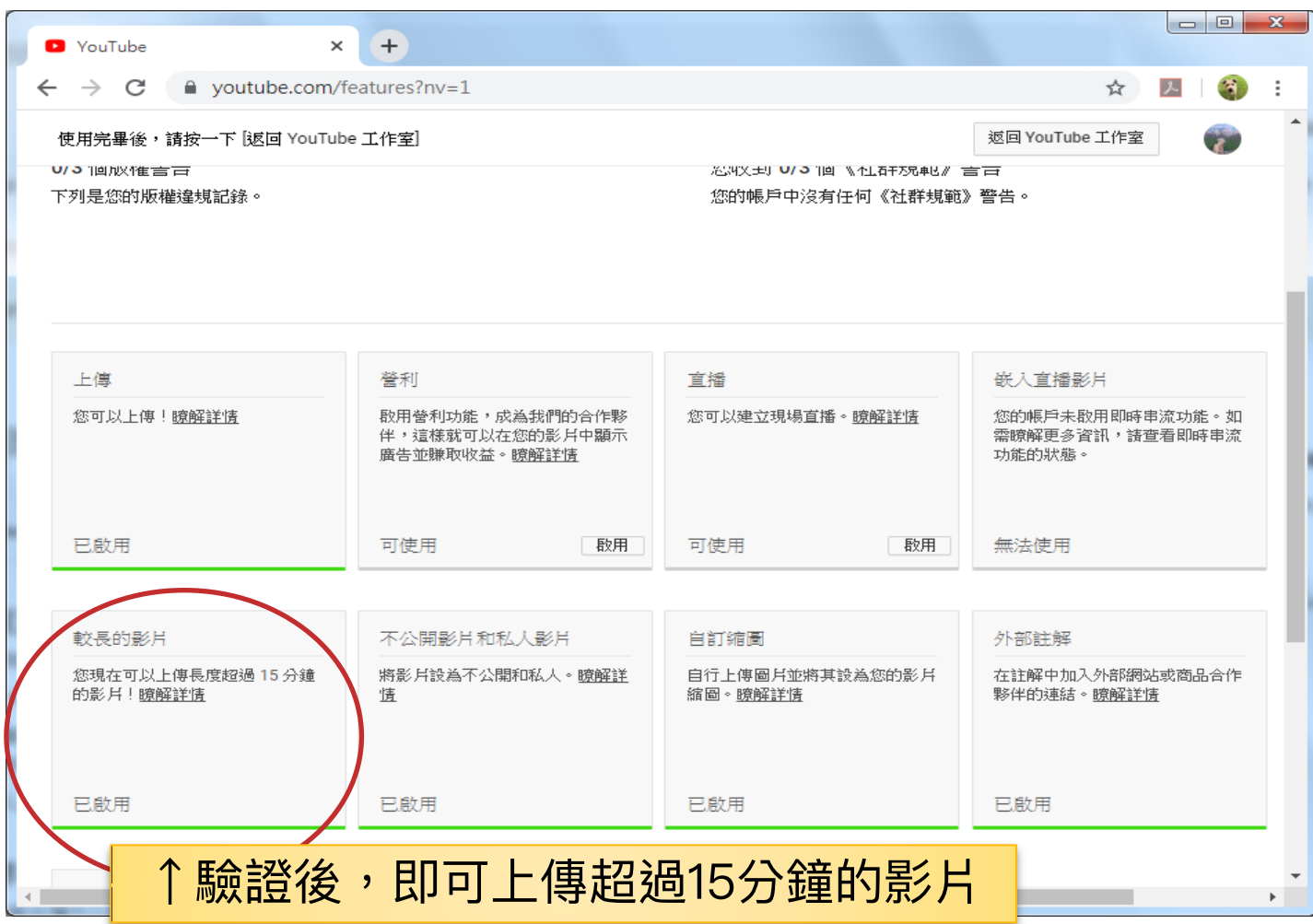

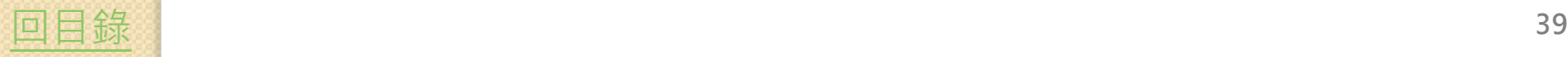